**How-to Guide** SAP Business One 9.3 and SAP Business One 9.3, version for SAP HANA Document Version: 1.0 – 2019-01-03

## **How to Customize Printing Layouts with the Print Layout Designer**

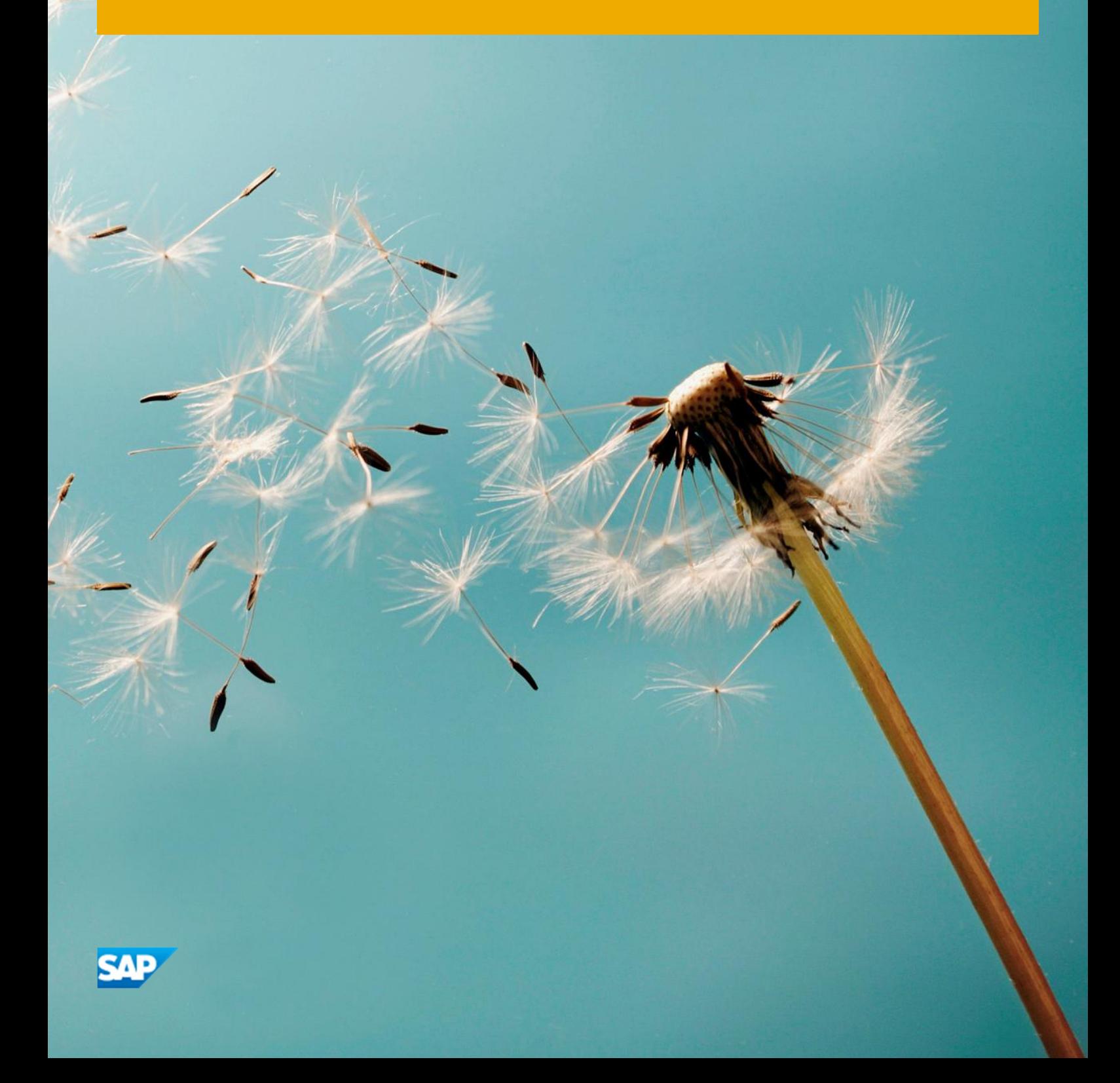

**PUBLIC**

# **Typographic Conventions**

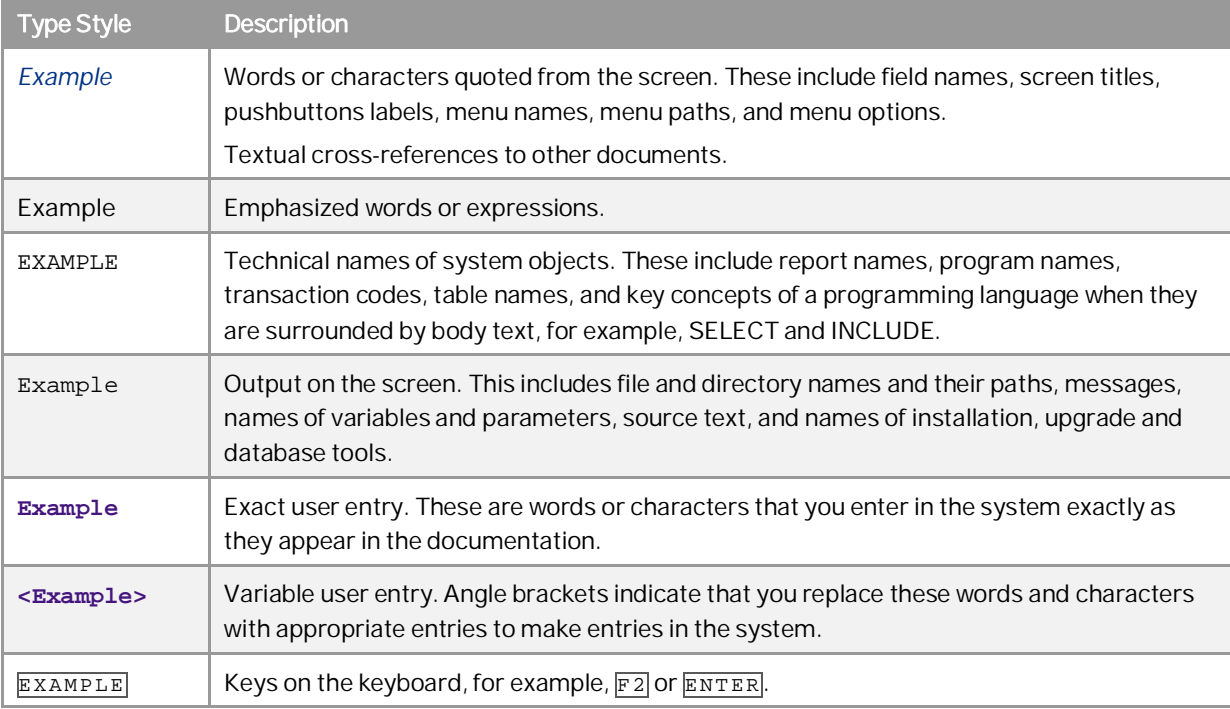

**2**

# **Document History**

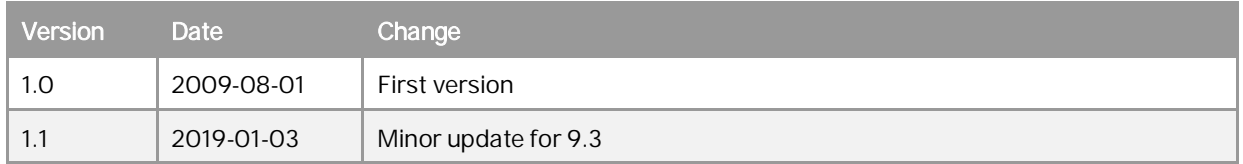

# Table of Contents

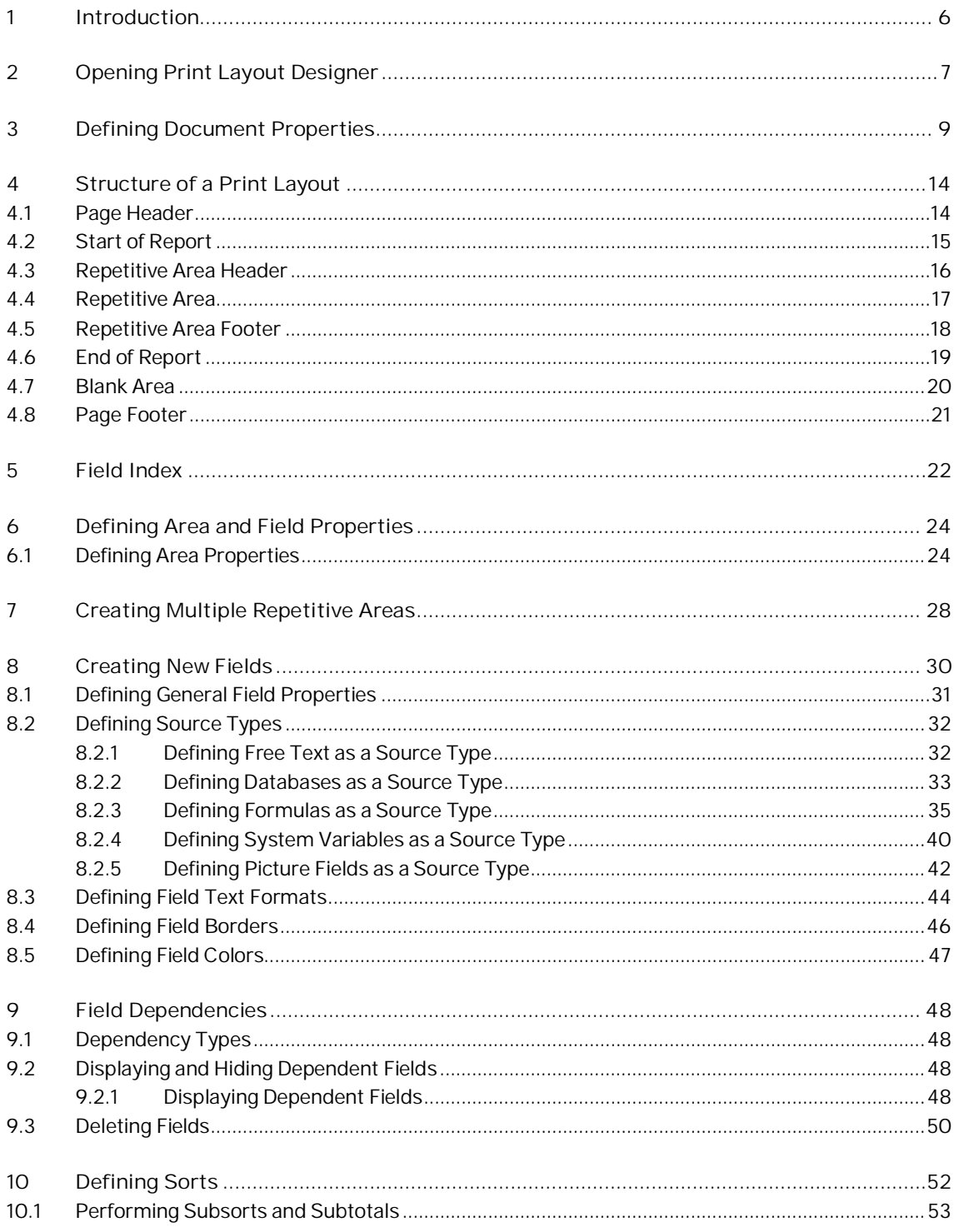

 $\overline{4}$ 

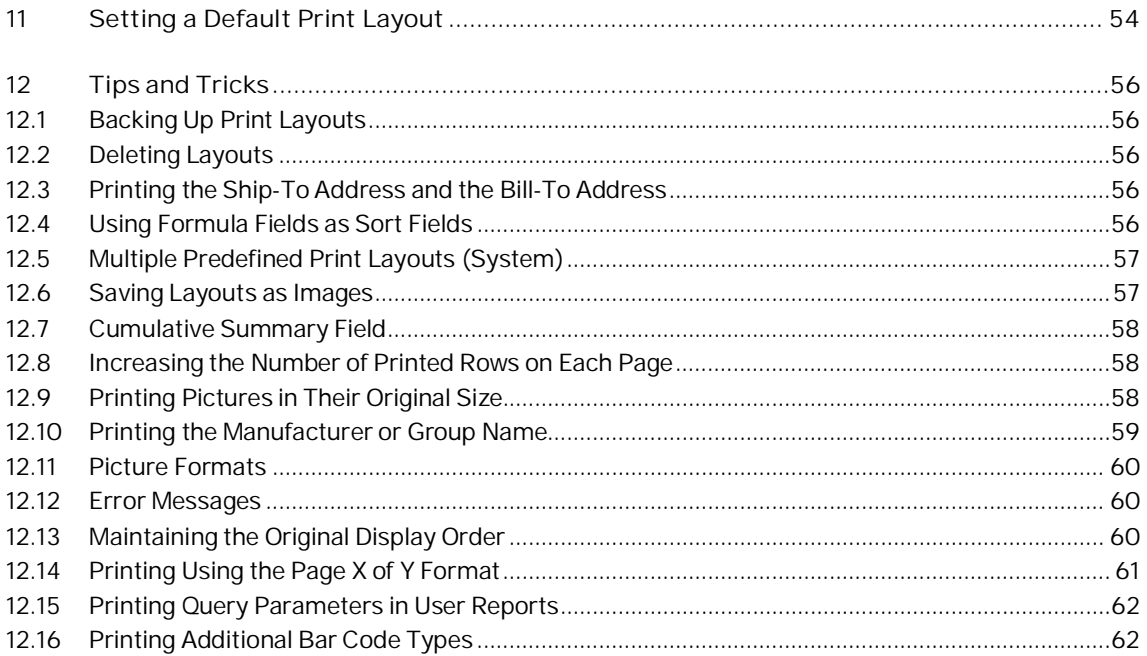

# **1 Introduction**

The Print Layout Designer tool lets you modify and customize the SAP Business One default printing layouts according to your requirements.

You can set one layout as the default for all or some SAP Business One users and link specific print layouts to selected business partners.

**6**

# <span id="page-6-0"></span>**2 Opening Print Layout Designer**

You can open a printing layout for any document or report in SAP Business One.

To design a new layout for the document or report, make the required modifications in one of the system layouts and save your changes under a new name.

#### **Procedure**

- 1. From the SAP Business One *Main Menu*, open the required document or report, for example, *Sales* → *A/R* → *Sales Order*.
- 2. In the displayed window, choose *Tools* ® Print Layout Designer. Alternatively, choose <u></u> in the toolbar. The Layout *Designer – Selection Criteria* window opens:

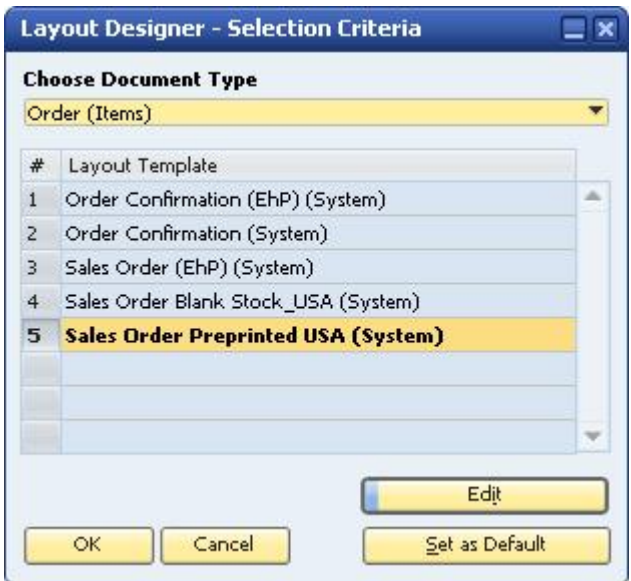

This window displays the SAP Business One default print layouts and the user-created layouts.

- 3. Select a layout by clicking its name and choosing the *Edit* button or by double-clicking the name.
- 4. The *Report and Layout Management* window opens.

#### 1 Note

For more information about the *Report and Layout Management* window, see the how-to guide *How To Work with Crystal Reports* at [SAP Help Portal](https://help.sap.com/viewer/p/SAP_BUSINESS_ONE_PRODUCT_LINE).

- 5. Select a layout on the *Layouts* tab by clicking its name and choosing the *Edit* button or by double-clicking the layout name.
- 6. Print Layout Designer opens:

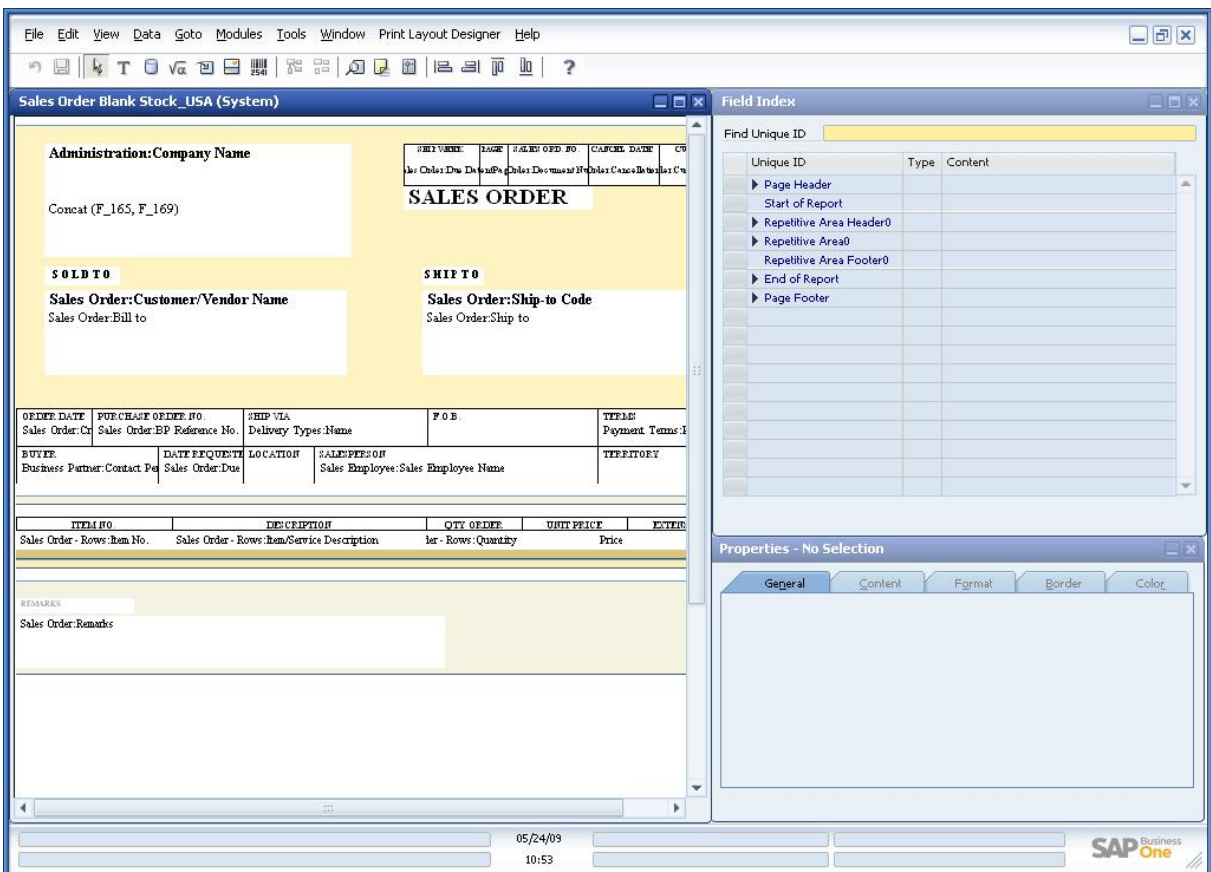

- 7. Make the required changes in the layout.
- 8. To save the changes, close the *Print Layout Designer* window and when the prompt appears, enter a new name for the layout. In the future, you can save this layout using the *Save* button.

**8**

# <span id="page-8-0"></span>**3 Defining Document Properties**

The *Document Properties* window contains general data regarding the current printing layout.

#### **Procedure**

- 1. In the Print Layout Designer menu bar, choose *Print Layout Designer Display Document Properties*. Alternatively, right-click anywhere in Print Layout Designer, and choose *Display Document Properties*.
- 2. In the *Document Properties* window, select the *General* tab and specify the required data.

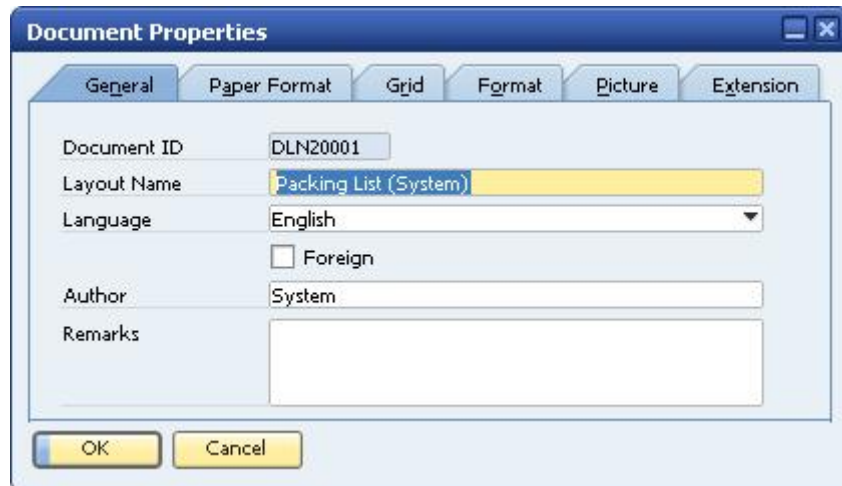

Document Properties window – General tab

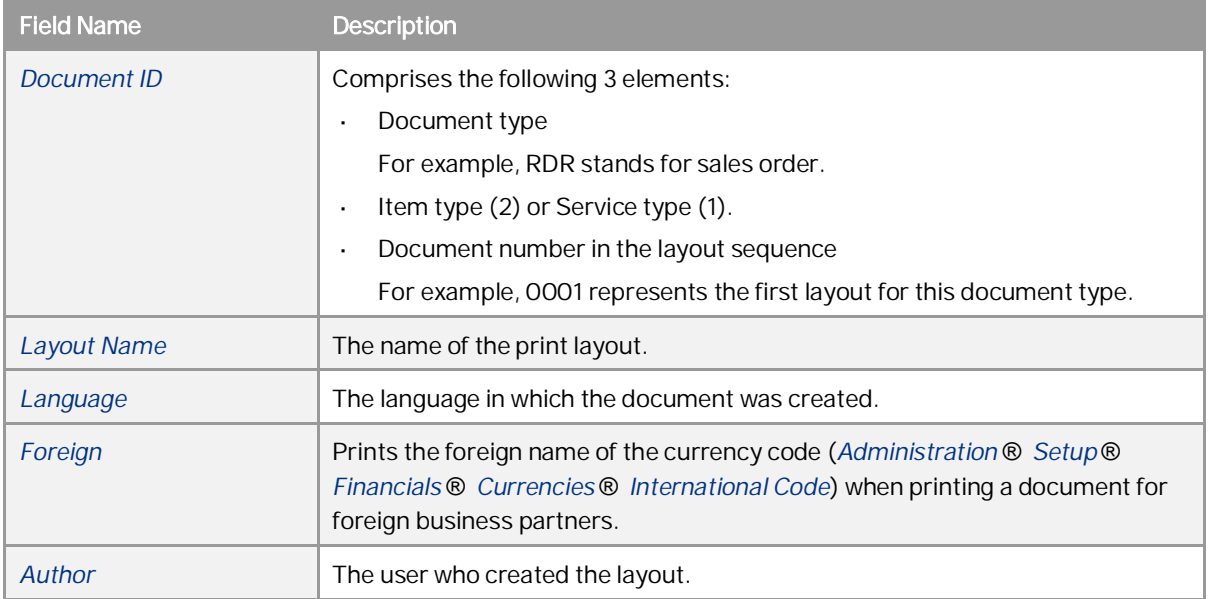

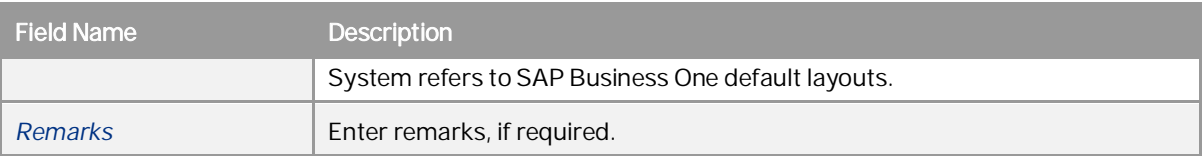

3. On the *Paper Format* tab, specify the required data.

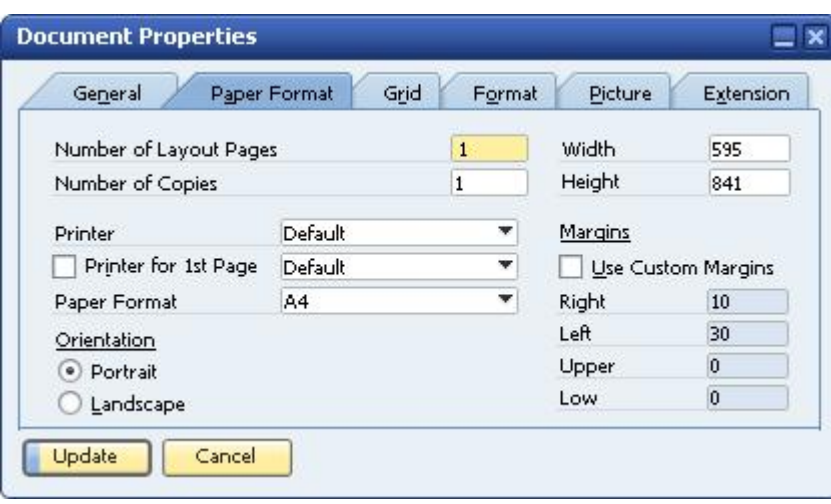

#### Document Properties window – Paper Format tab

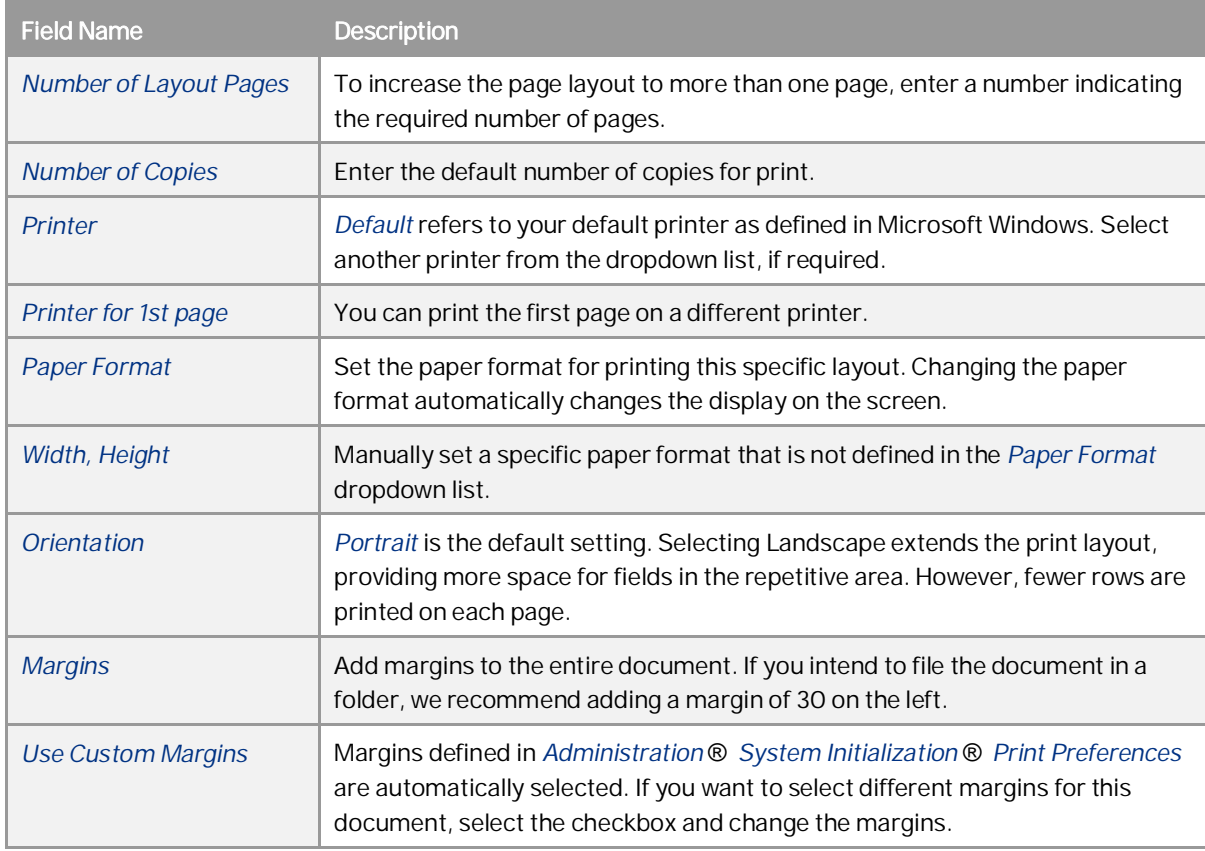

4. On the Grid tab, specify the required data.

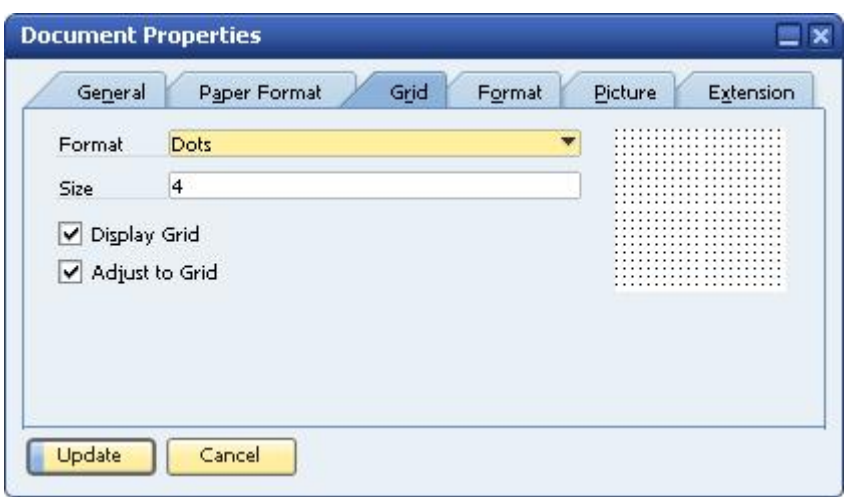

Document Properties window – Grid tab

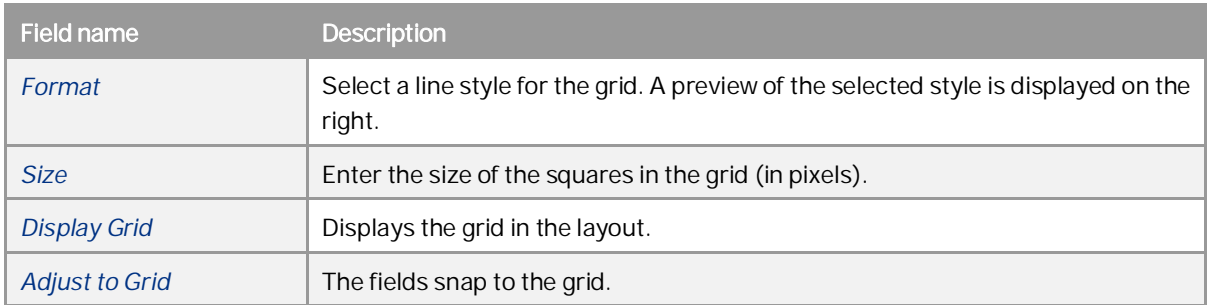

5. On the Format tab, specify the required data.

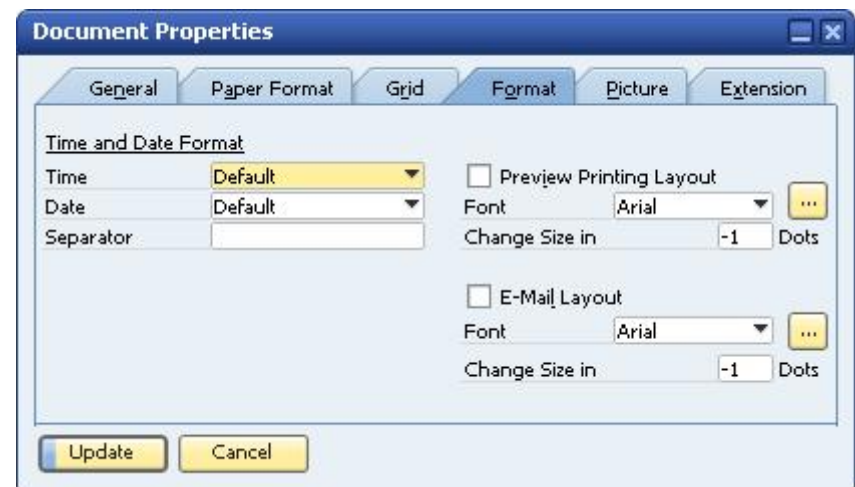

Document Properties window – Format tab

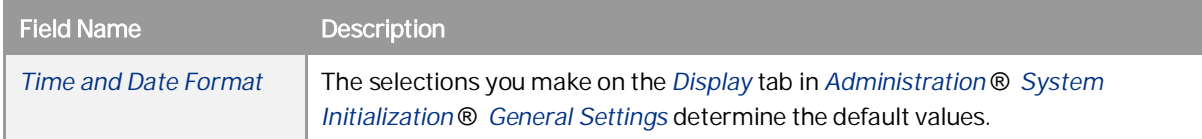

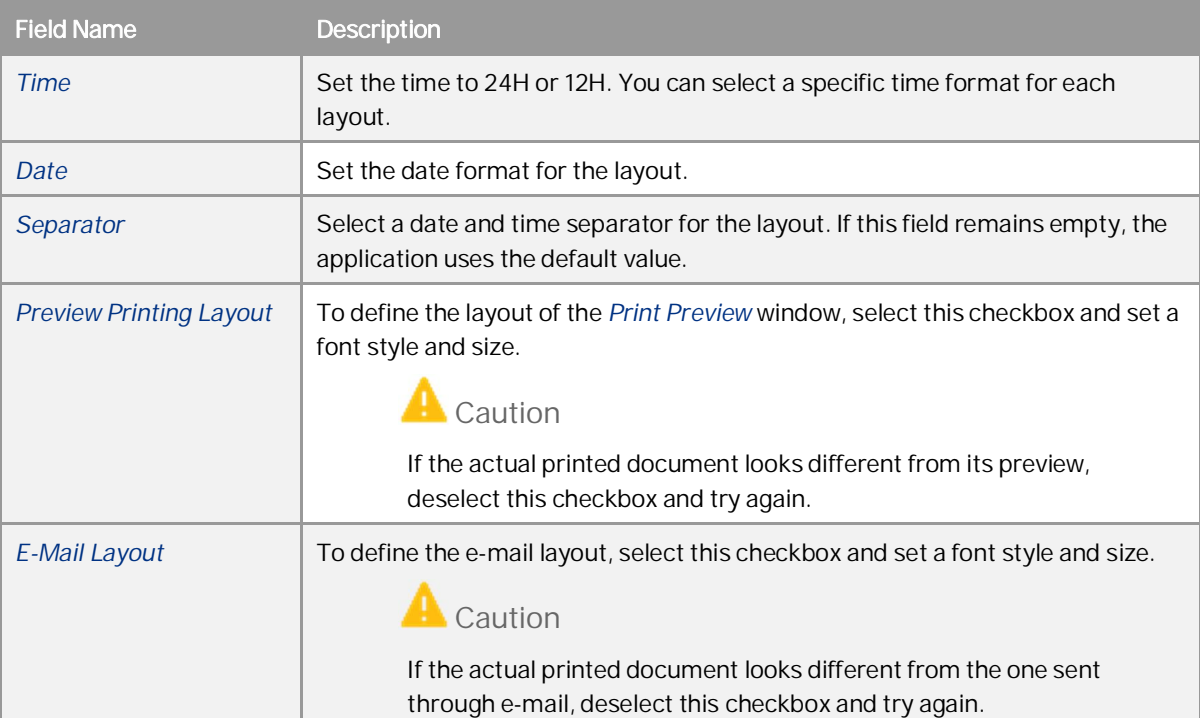

6. To add a background picture to the document, select the *Picture* tab.

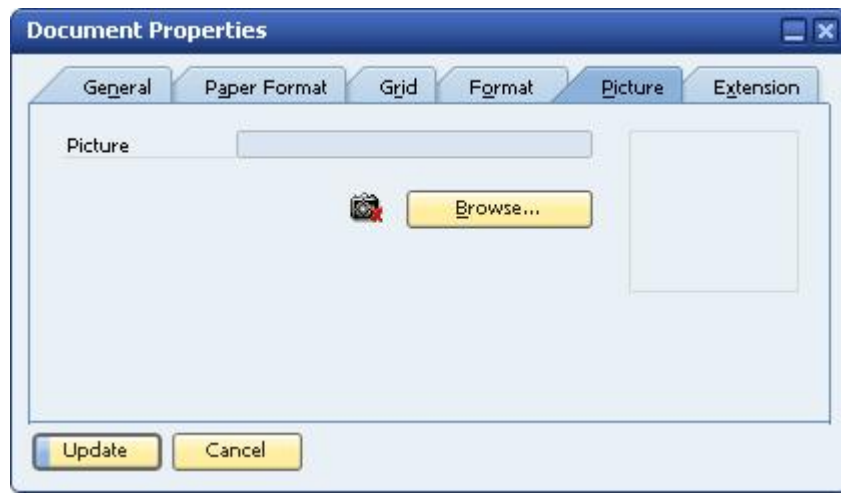

Browse to the *Pictures Folder* (defined on the *Path* tab in *Administration System Initialization General Settings*) and choose the required graphic file.

To remove the selected picture, choose

7. To add DLL files to the layout (to enhance its functionality), select the *Extension* tab.

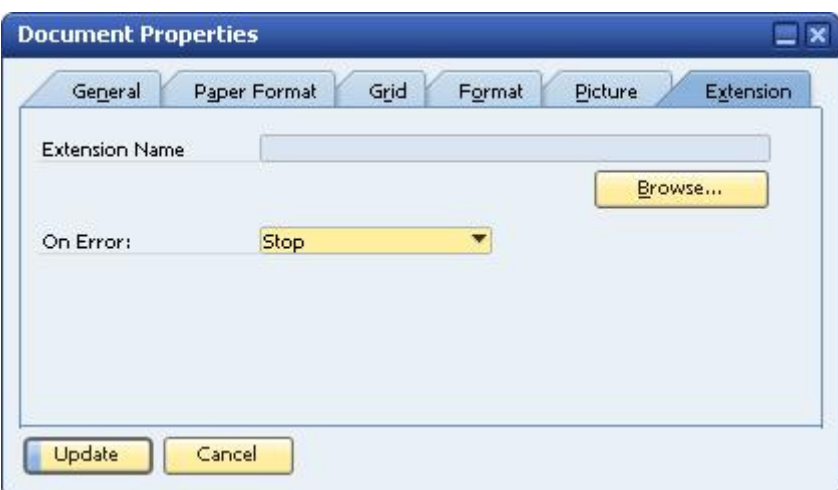

Browse to the *Extensions Folder* (defined on the *Path* tab in *Administration System Initialization General Settings*) and choose the required graphic file.

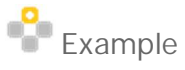

You can e-mail the document in addition to sending it to the printer.

## <span id="page-13-0"></span>**4 Structure of a Print Layout**

SAP Business One print layouts contain several areas.

## <span id="page-13-1"></span>4.1 Page Header

The area highlighted in the figure below contains the document fields and the report header fields, including business partner, date, and document name.

The page header is printed on every page of the document or report.

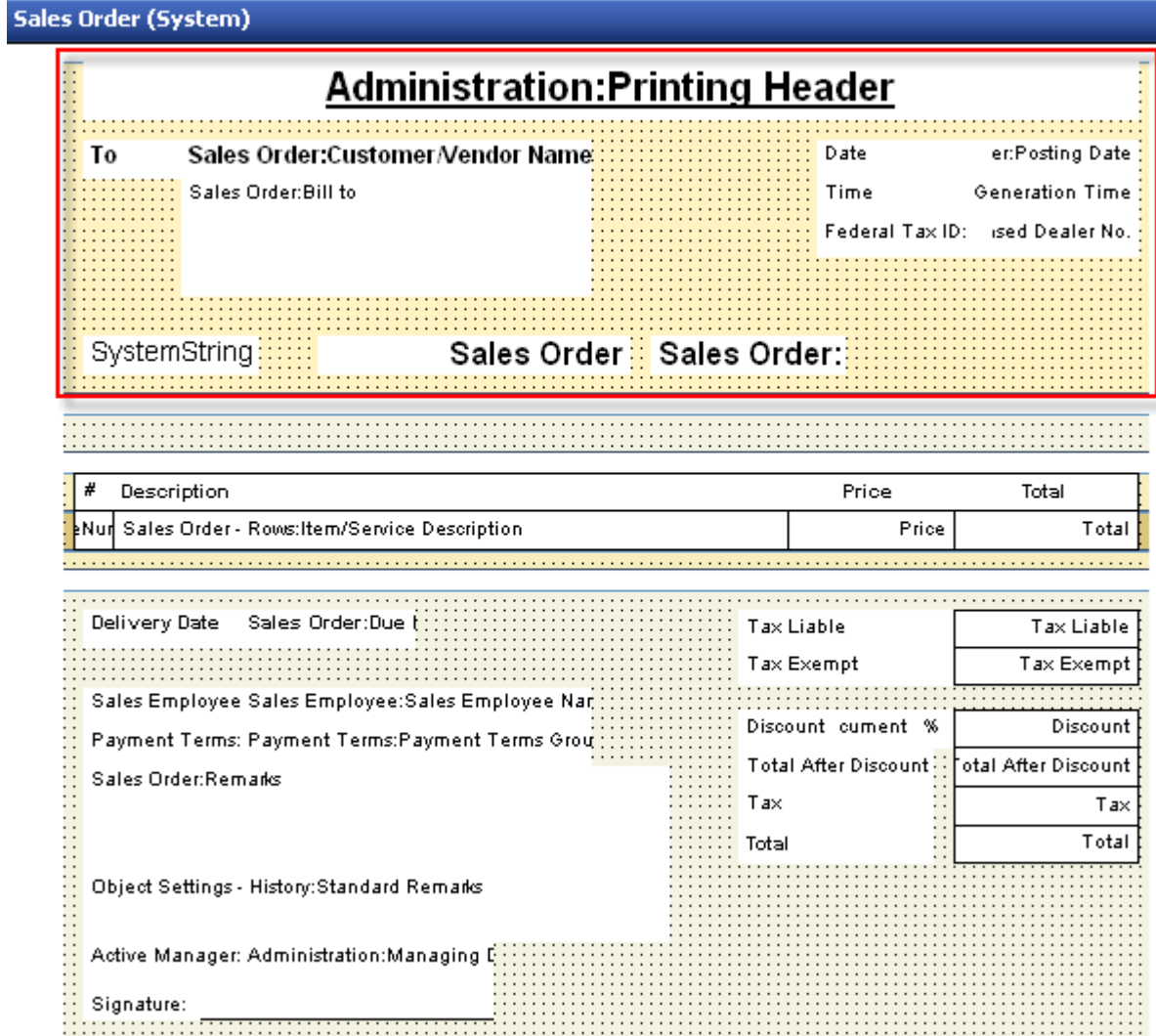

## <span id="page-14-0"></span>4.2 Start of Report

The area highlighted in the figure below is located directly above the table titles.

It is printed only on the first page of the document or report. In this area you can find, for example, the *Ship From* and *Ship To* details.

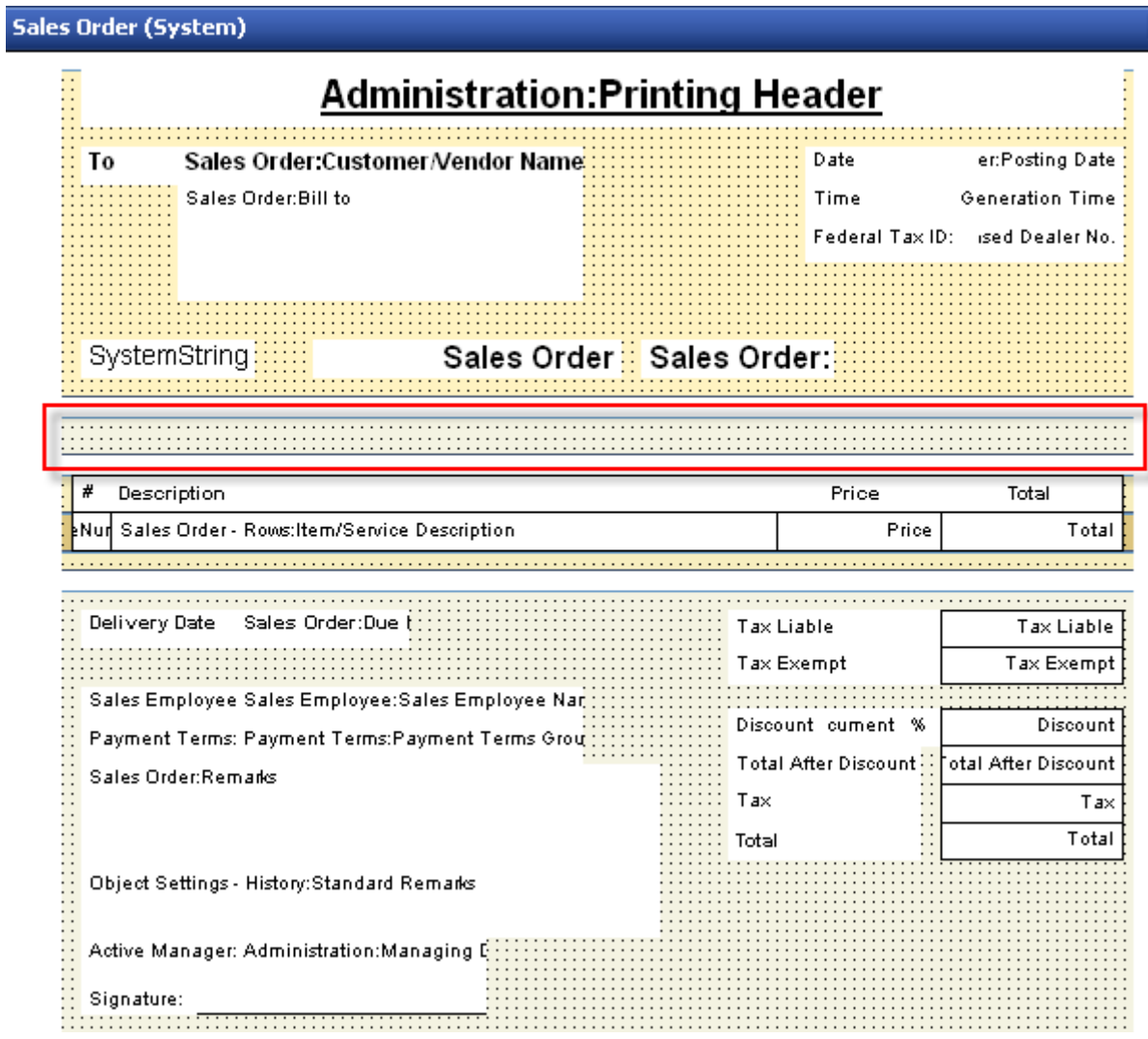

## <span id="page-15-0"></span>4.3 Repetitive Area Header

The area highlighted in the figure below contains the table titles and the subtotal titles. It is printed on every page of the document or report.

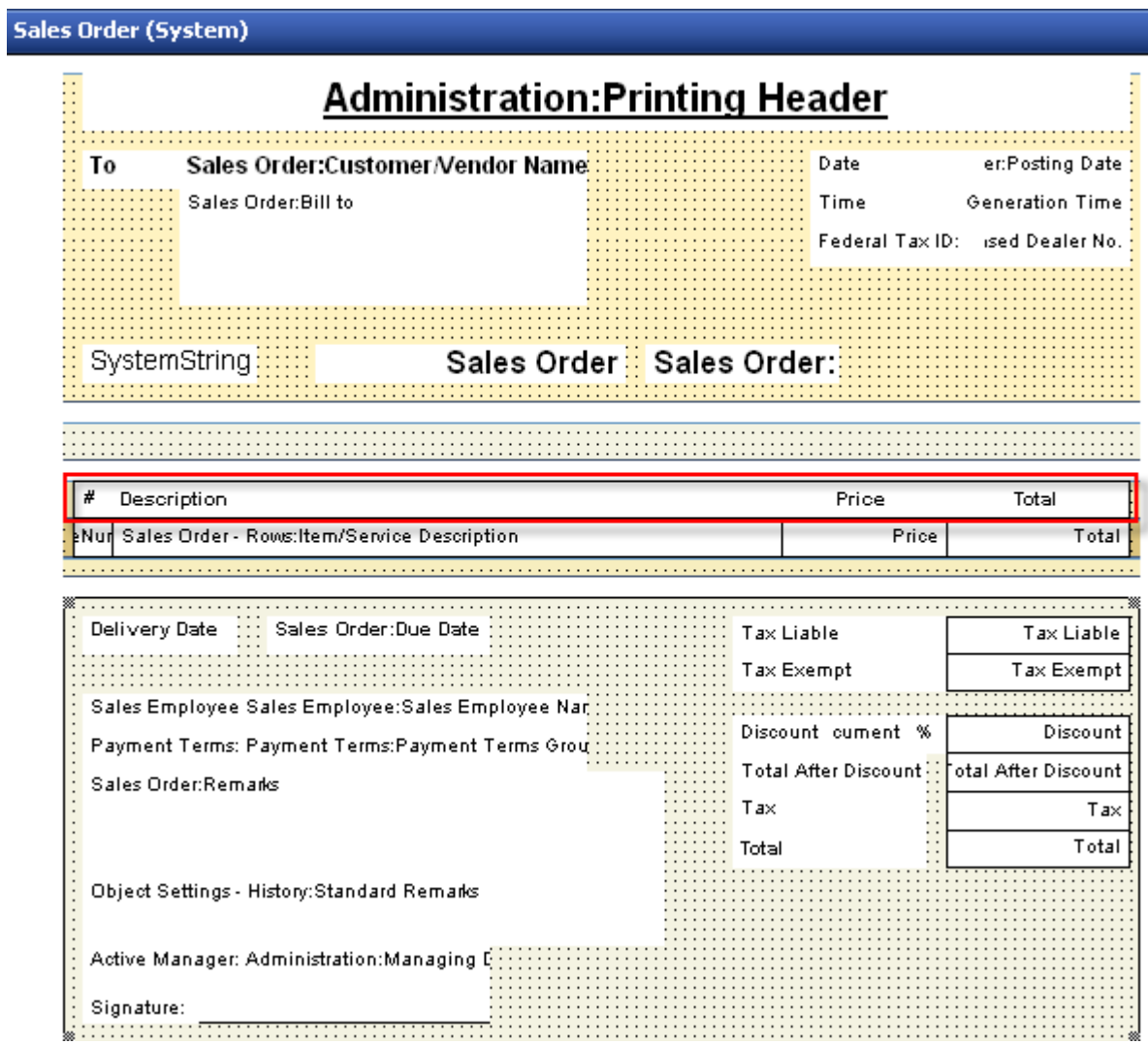

## <span id="page-16-0"></span>4.4 Repetitive Area

The area highlighted in the figure below duplicates itself according to the number of rows in the table.

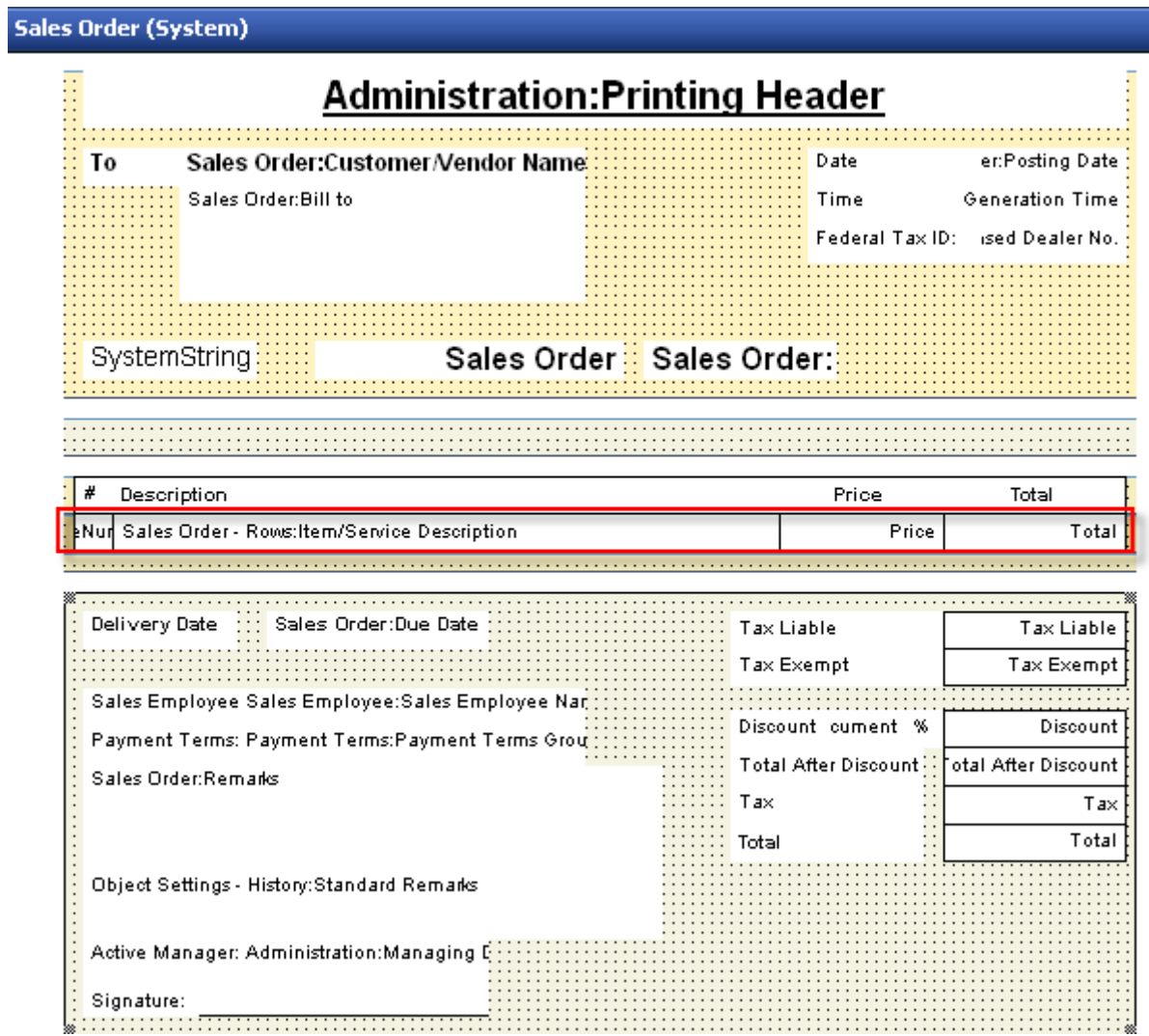

## <span id="page-17-0"></span>4.5 Repetitive Area Footer

In the area highlighted in the figure below you can add summaries to the table using formula fields, as well as subtotals. It is located directly under the repetitive area.

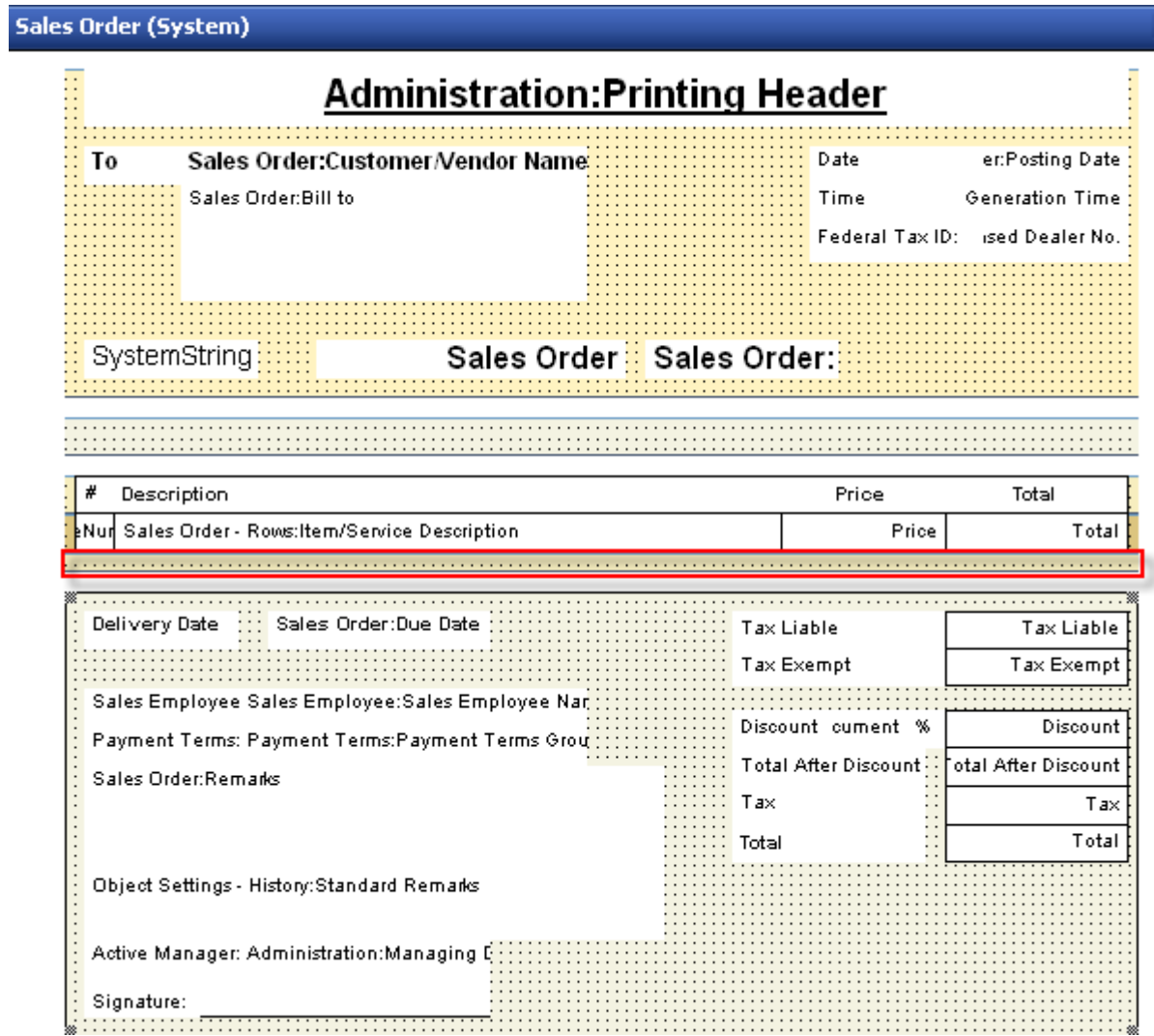

## <span id="page-18-0"></span>4.6 End of Report

The area highlighted in the figure below contains the totals, remarks, and other general document data. It is printed only on the last page of the document or report.

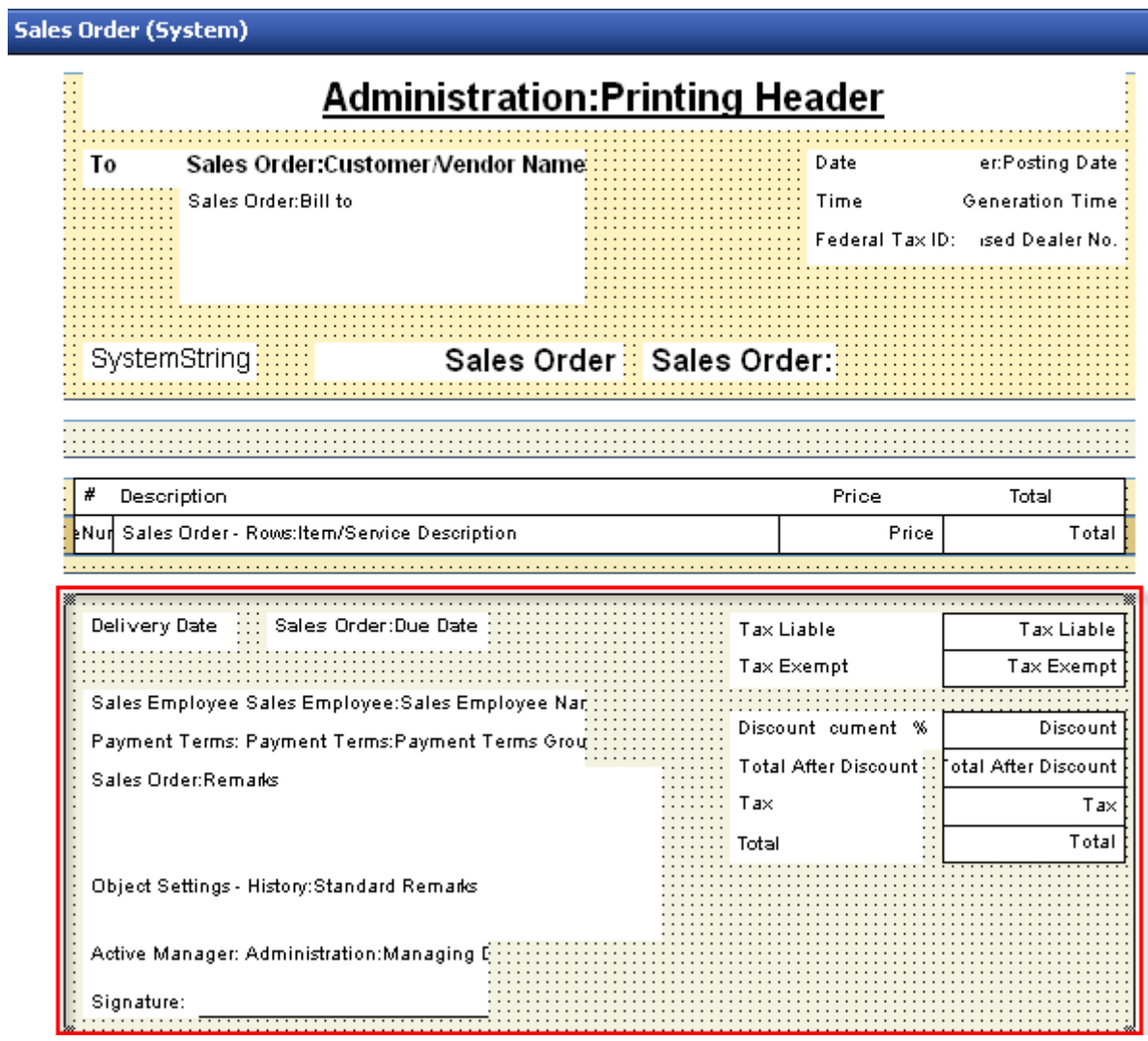

## <span id="page-19-0"></span>4.7 Blank Area

The area highlighted in the figure below is a virtual area, which you cannot control in the layout. It enables the repetitive area to expand according to the number of table rows in the printed document.

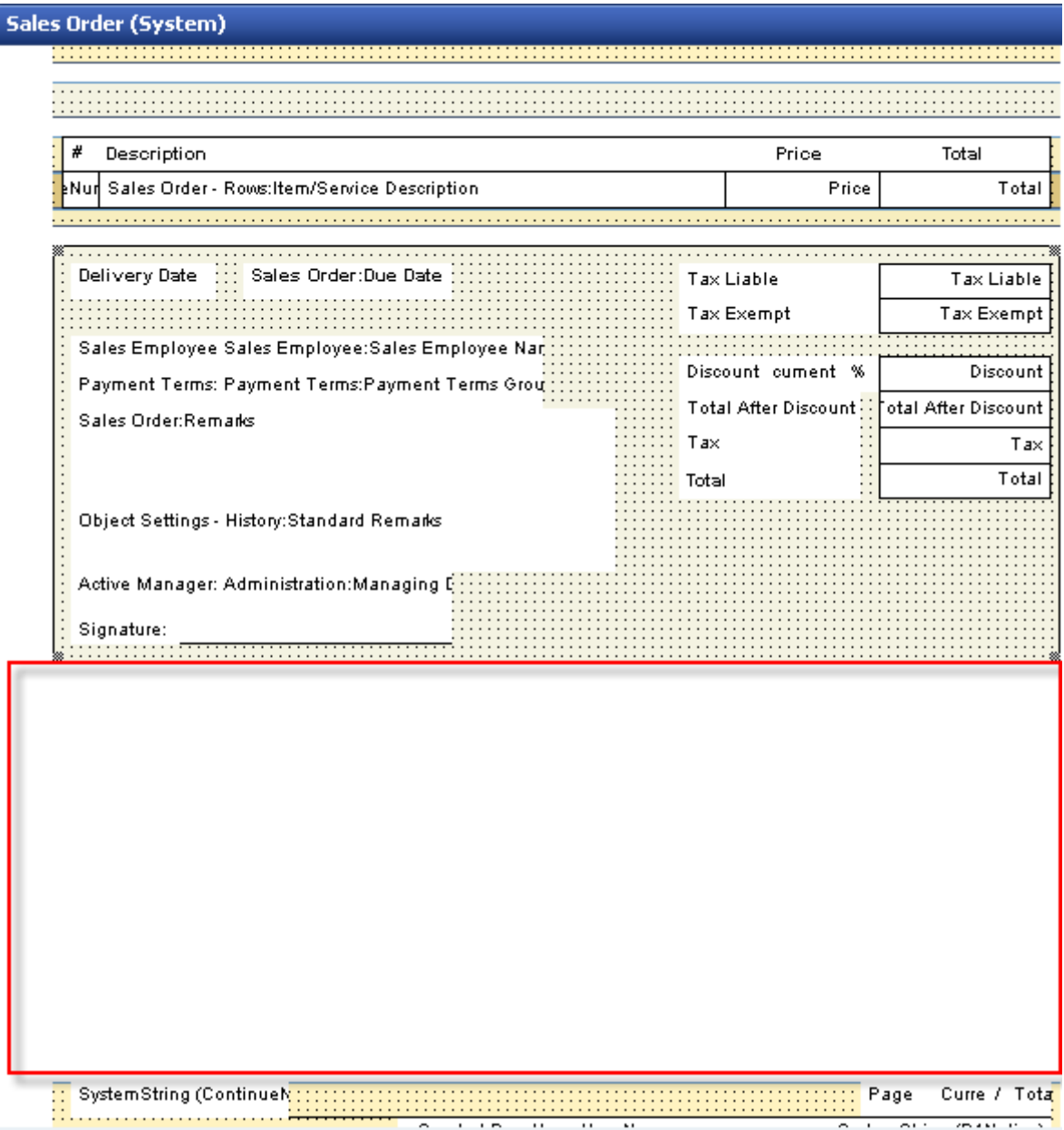

## <span id="page-20-0"></span>4.8 Page Footer

The area highlighted in the figure below appears at the end of the page and contains company details. It is printed on all pages of the document.

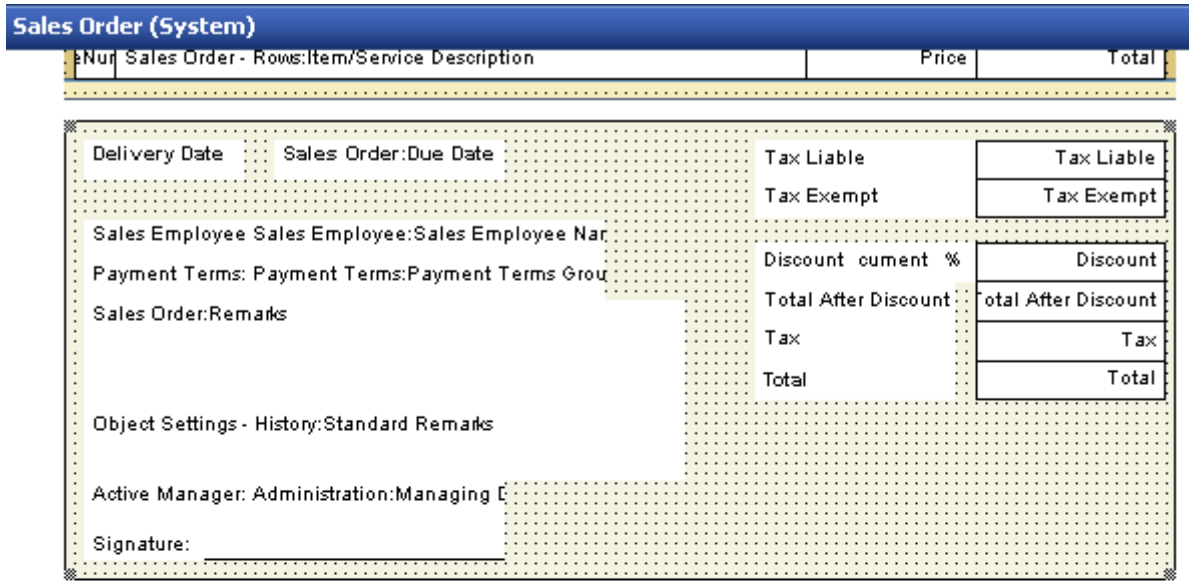

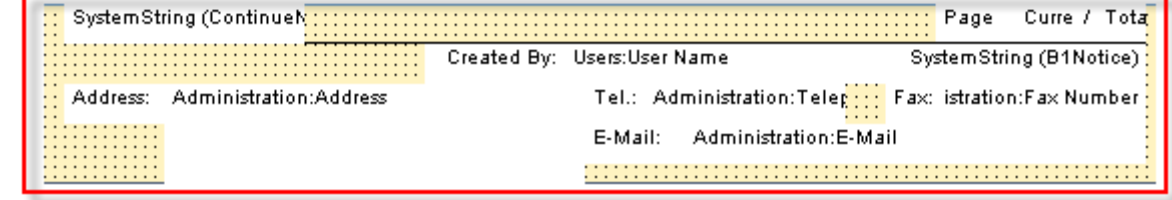

## <span id="page-21-0"></span>**5 Field Index**

When you open a print layout, you see the *Field Index* window on the right of the screen. This window displays all the fields in the layout, including hidden fields.

To open the *Field Index* window, right-click anywhere in the layout and choose *Display Fields Index*. Alternatively, in the menu bar, choose *Print Layout Designer Display Fields Index*.

- $\ddot{\phantom{a}}$ Clicking a field or area highlights it in yellow.
- Hidden fields are displayed in a light grey color.  $\overline{a}$

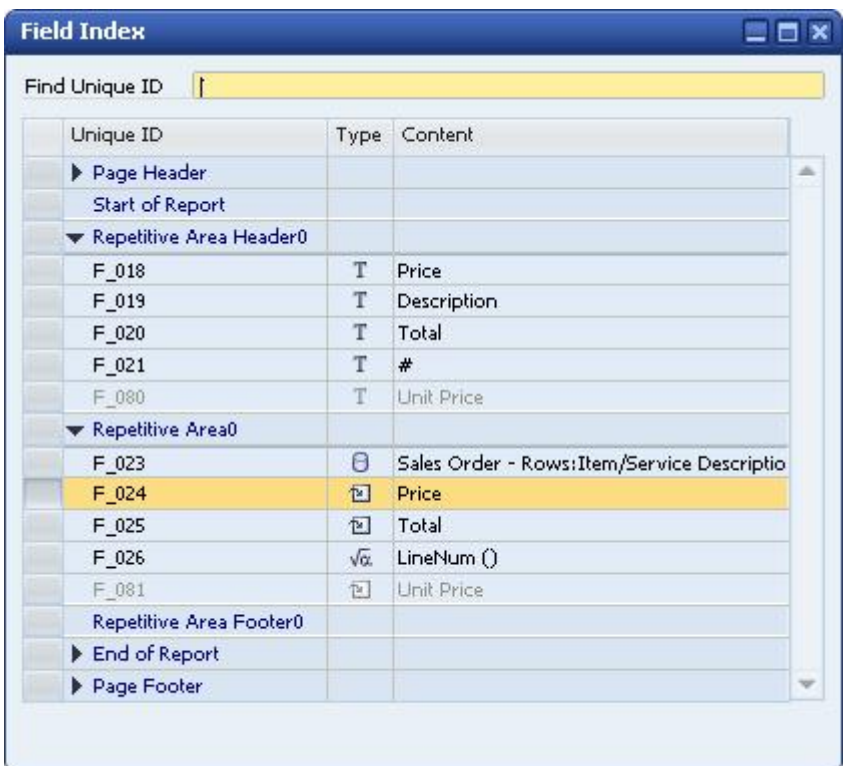

#### Field Index window

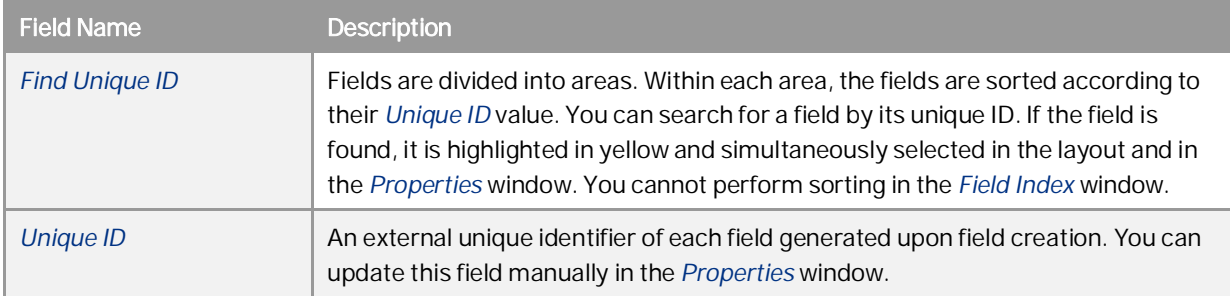

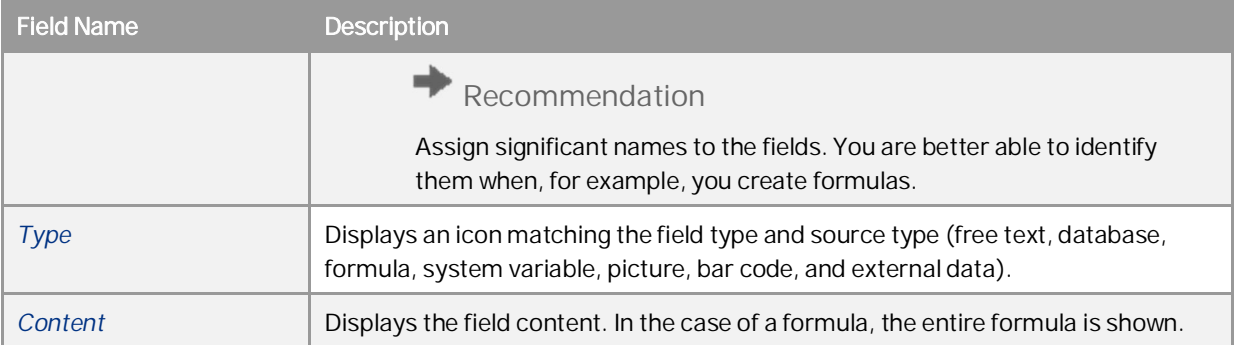

## <span id="page-23-0"></span>**6 Defining Area and Field Properties**

The *Properties* window relates to both area and field properties. It opens automatically when a print layout is opened and remains open unless you close it.

To open the *Properties* window, do one of the following:

- Right-click anywhere in the layout and choose *Display Properties*.
- In the menu bar, choose *Print Layout Designer Display Fields Index*.
- In the *Field Index* window, double-click the field's *Unique ID* value.

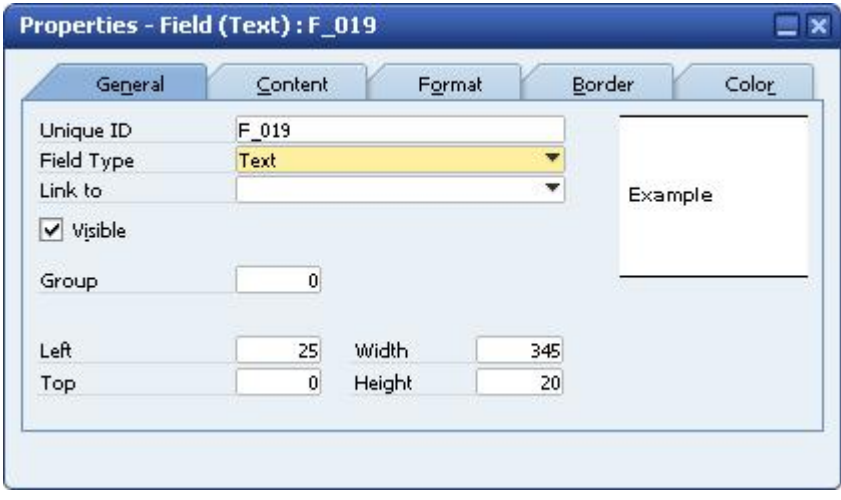

When you create a new field, the *Properties* window automatically displays the properties of the new field. Click any area or field to display its properties. Clicking another field changes the contents of the *Properties* window. The title of the *Properties* window displays the name of the selected field or area.

If you select multiple areas or fields, the title of the *Properties* window becomes *Properties - Multiple Areas*, *Properties - Multiple Fields*, or *Properties – Multiple*.

You can modify both field and area information in the *Properties* window. If you select several fields for modification, the system disables the *Unique ID* field on the *General* tab. As a result, some of the individual field or area information may be disabled, depending on the common characteristics of the selections.

### <span id="page-23-1"></span>6.1 Defining Area Properties

To modify an entire area:

1. Click anywhere in the area (where there are no fields).

The system displays information relevant to the selected area in the *Properties* window.

2. Specify the required data on the *General* tab.

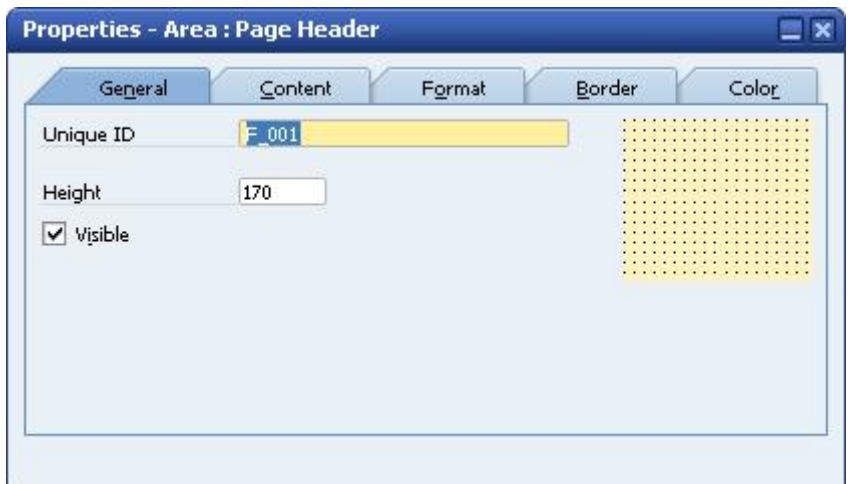

#### Properties window – General tab

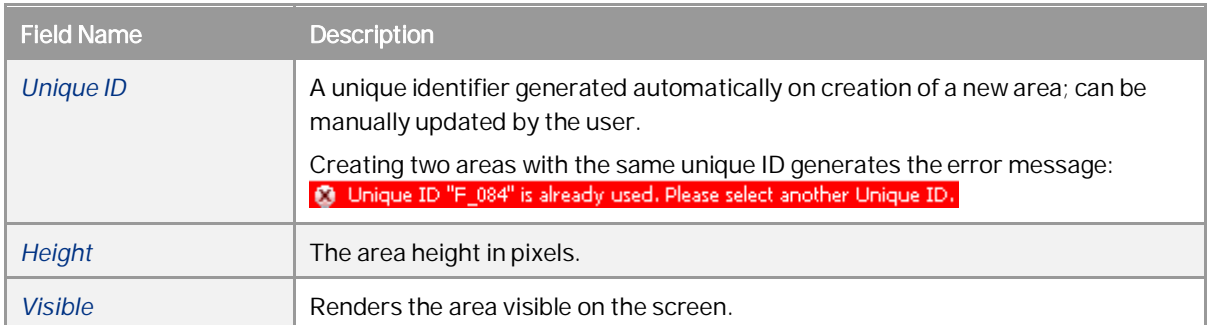

3. To add a picture to the area, on the *Content* tab, choose the *Browse* button. Navigate to the picture folder you defined in *Administration System Initialization General Settings Path Picture Folder* and choose the required graphic file.

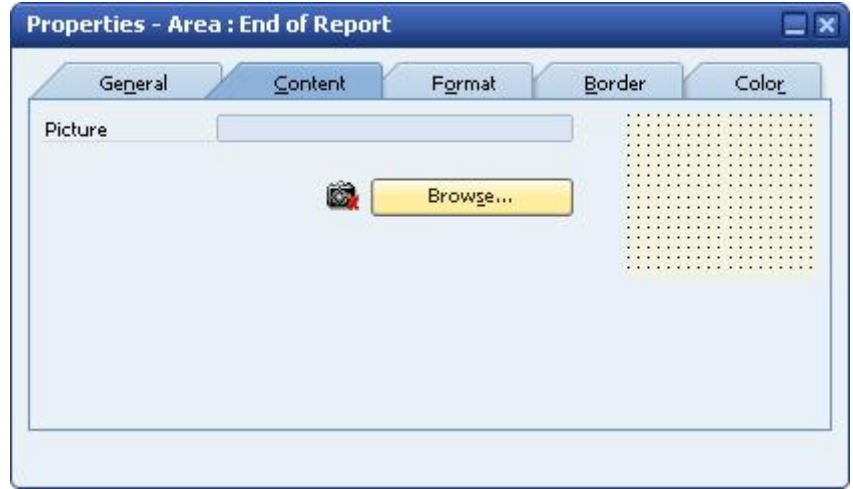

Print Layout Designer supports the file formats: jpg, gif, png, tif, pcx, tga, bif and bmp.

4. To activate automatic height adjustment of the area, on the *Format* tab, select the *Area Height Adjustment* checkbox.

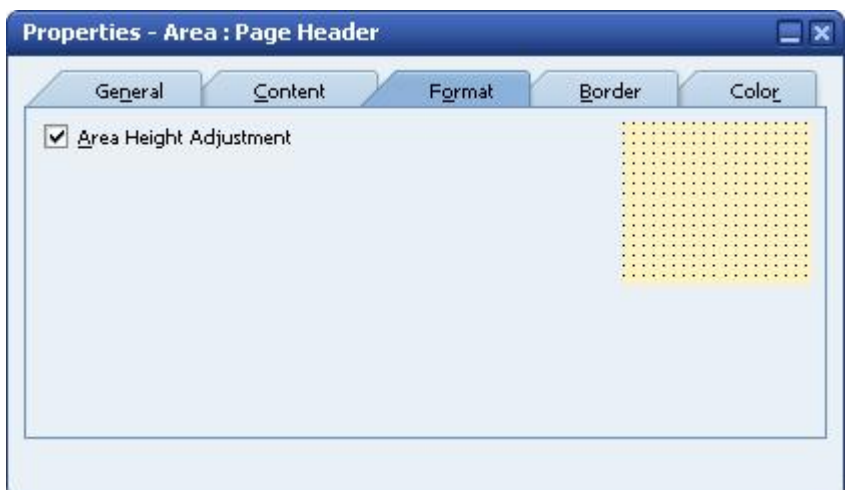

The height of an area is adjusted automatically if the fields:

- o At the top or bottom are blank
- o Are linked to themselves
- o Do not contain values
- 5. To align the end of report area to the end of the last page, on the *Format* tab select the *Align to Bottom* checkbox.

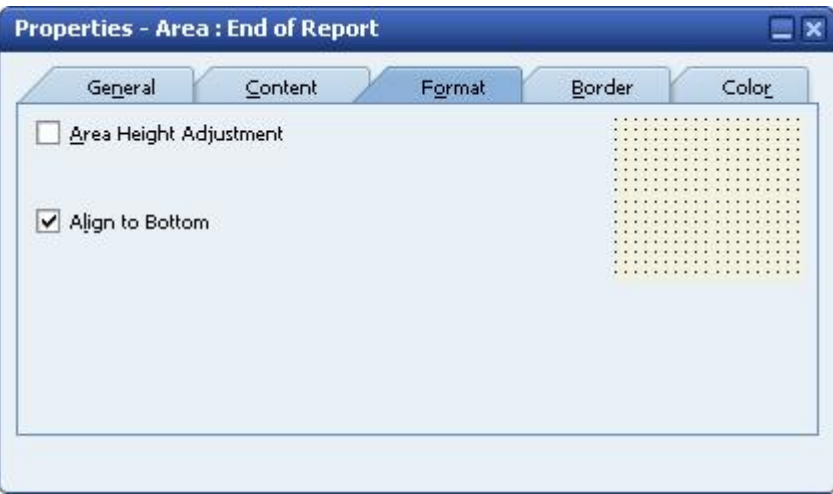

This function is available in the *End of Report* area only and should not be used together with the *Area Height Adjustment* option.

6. To format the area borders and margins, on the *Border* tab, enter the required data.

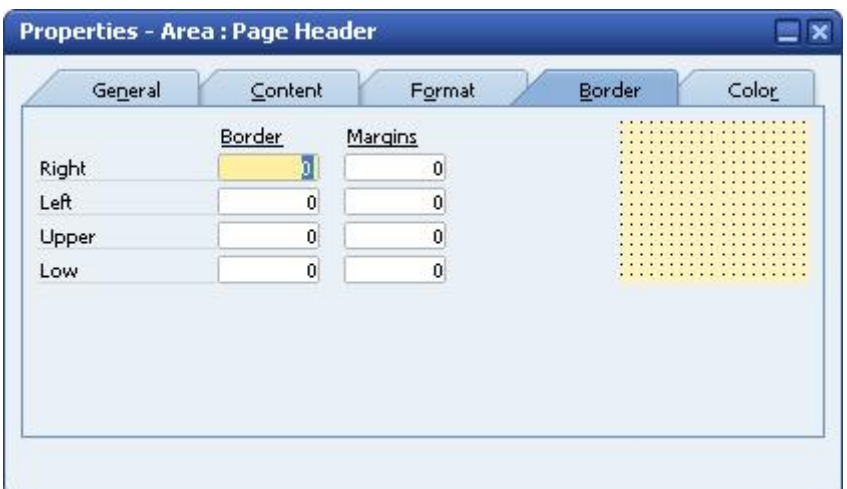

#### Properties window – Border tab

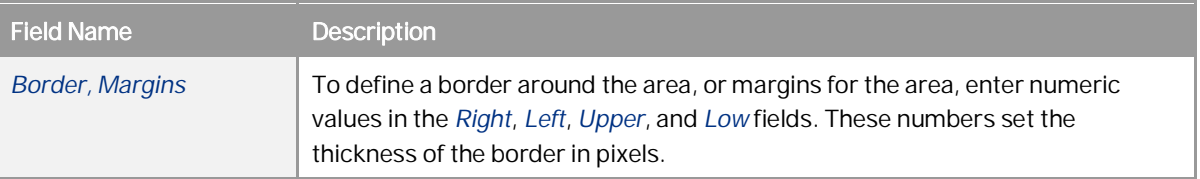

7. To determine the color of the area, on the *Color* tab, enter the required data:

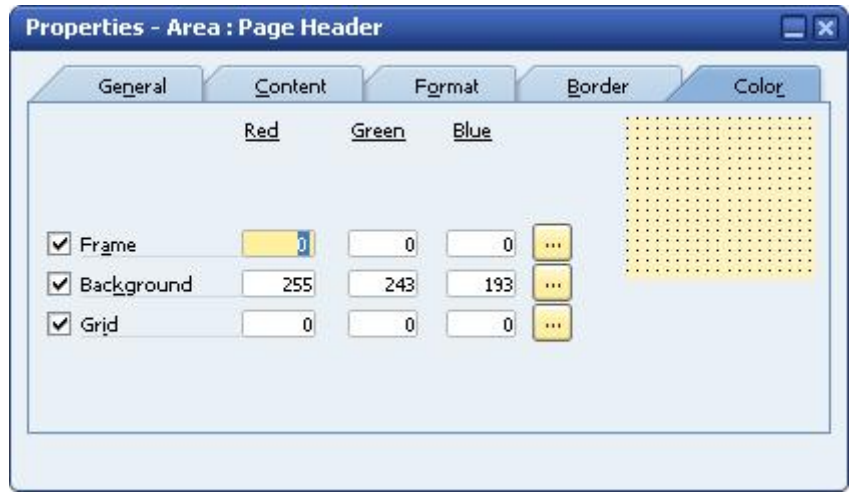

You can apply color separately to the frame, background, and grid. To select a color, choose ...

# <span id="page-27-0"></span>**7 Creating Multiple Repetitive Areas**

Additional repetitive areas can be created in all the print layouts.

#### ÷ Example

×

- o In addition to the standard item table, print a separate table of item images in sales or purchasing documents.
- o In the USA it is mandatory to print invoice details in two locations in the layout of checks for payment. The multiple repetitive areas option enables you to print this type of layout.
- o You can print two different item tables in the same document and, using a formula type field, determine, which items appear in each table. For example, print a table of regular items, including a *Quantity* column, along with a table of labor items, with an extra description and no quantity.

#### **Procedure**

1. Open a print layout and in the menu bar, choose *Print Layout Designer* → *Repetitive Area* → *Add*. The application adds a new repetitive area to the layout, as shown in the following figure:

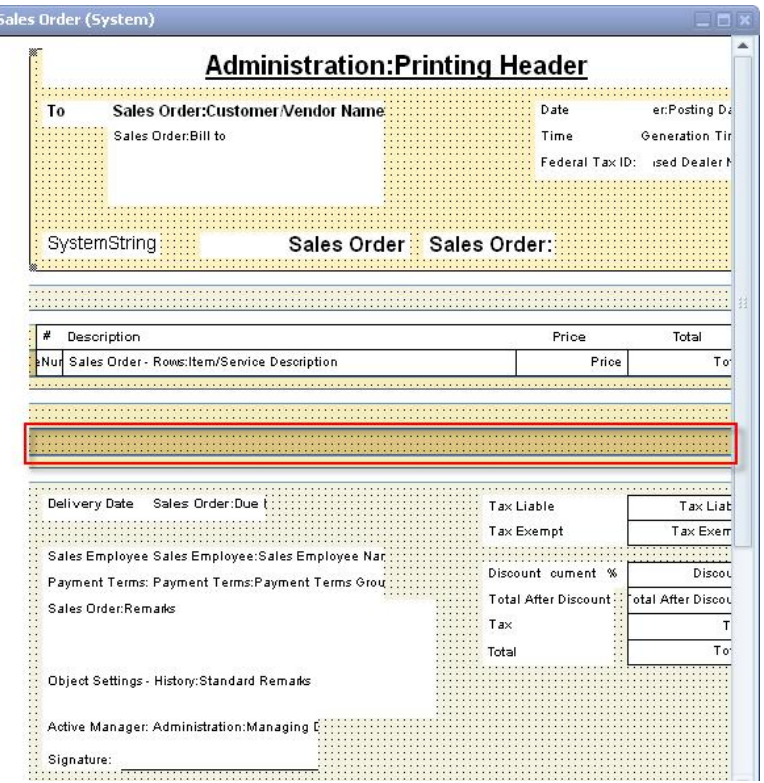

2. Create fields in the new area.

## $i$  Note

You can add as many repetitive areas as required.

You can sort every repetitive area. To sort a repetitive area, click inside the area you would like to sort, and in the menu bar, choose *Print Layout Designer Repetitive Area Sort*.

## <span id="page-29-0"></span>**8 Creating New Fields**

Using Print Layout Designer, you can create the following field types: free text, database, formula, system variable, picture, bar code, and external data. Each field can obtain its value from several sources. You can change the field and source types after creating the field.

#### **Procedure**

1. In the menu bar, choose *Print Layout Designer Add Field*. Alternatively, in the toolbar, choose one of the following icons:

Field Icons

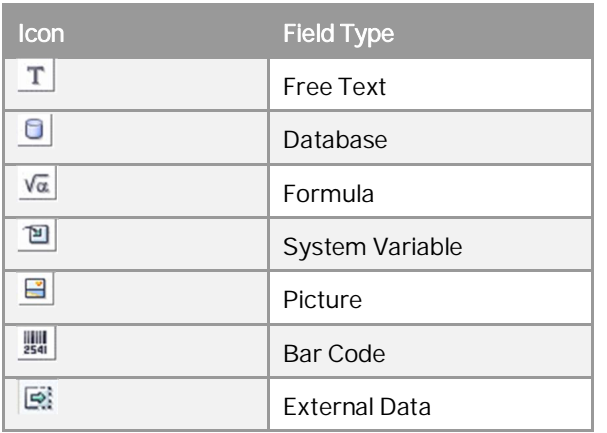

After you have chosen the required field type, the system displays the cursor icon accordingly.

## Example

If you choose to create a text field with a database as its default source, the cursor is displayed as  $\frac{1}{2}$ .

2. Place the cursor on the required location, and then press and drag the frame to extend the field.

### 1 Note

The minimum size of a field is 10x10 pixels.

The minimum size restriction applies only when creating a new field. Once a field has been created, you can decrease or increase the field size using the 4 gray squares on each corner of the field:

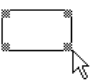

Place the cursor over a selected corner, drag to expand or shrink the field, as needed. You can also decrease or increase the field size using the *General* tab of the *Properties* window.

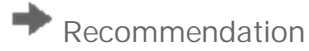

After you have finished creating the field, click  $\frac{|\mathbf{k}|}{n}$  in the toolbar.

## <span id="page-30-0"></span>8.1 Defining General Field Properties

After you have created a new field, the *Properties* window displays information about it. You can modify its properties to meet your requirements.

#### **Procedure**

Specify the required information on the *General* tab.

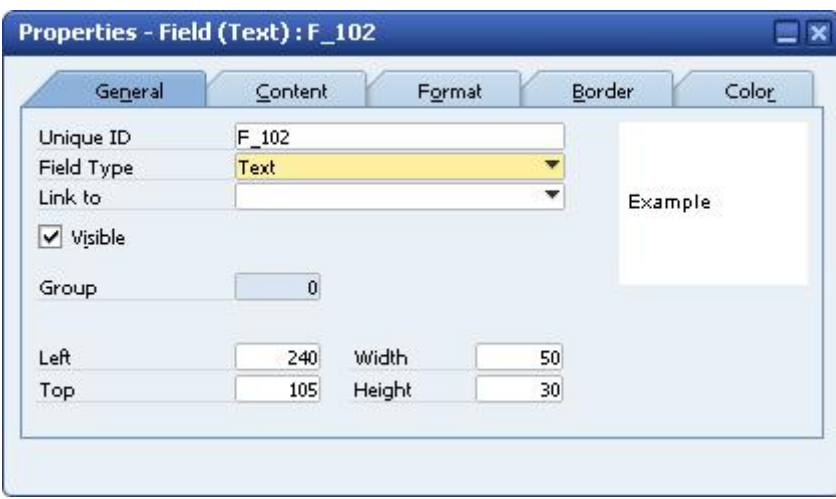

#### Properties window – General tab

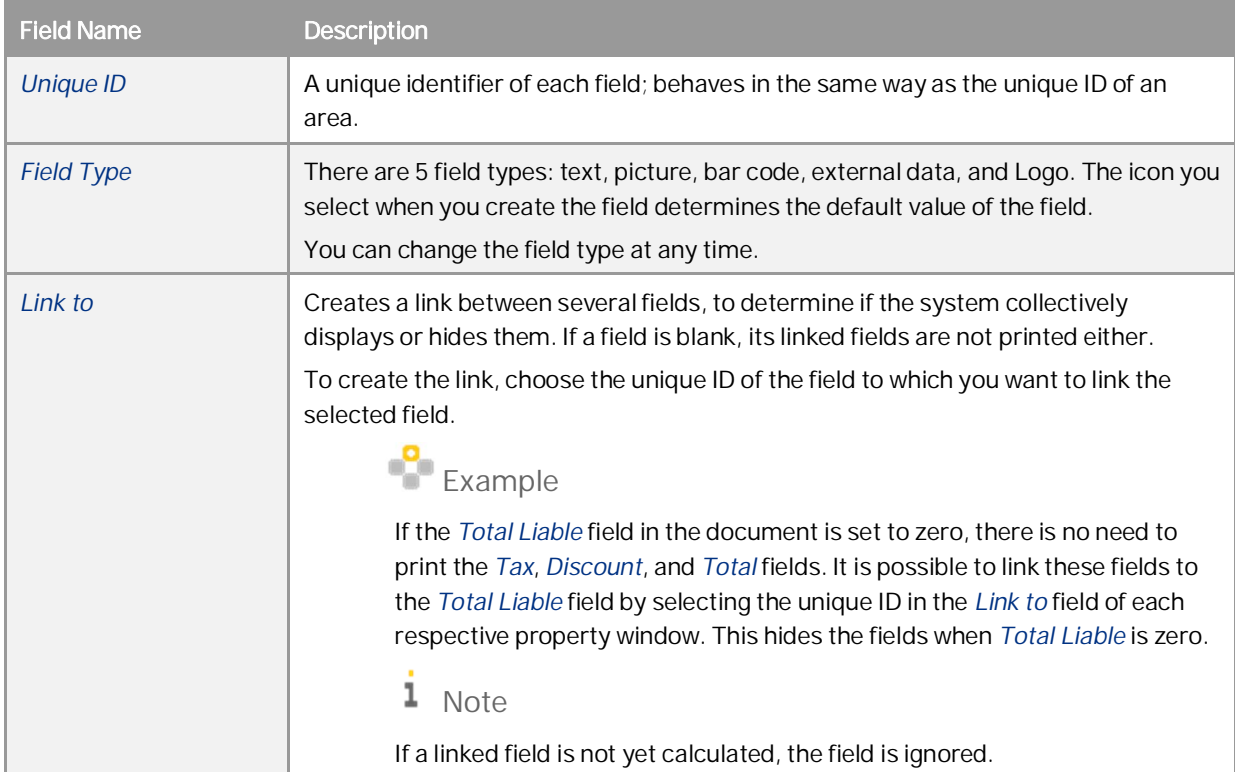

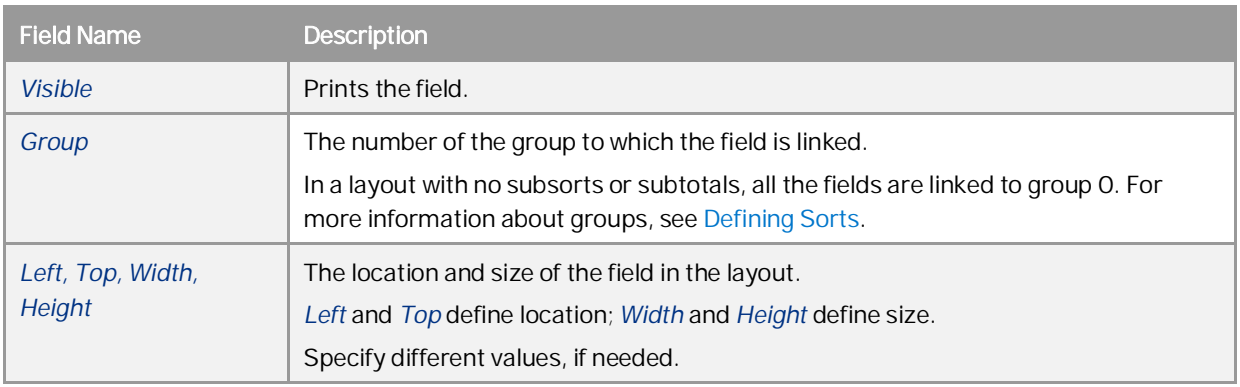

### $i$  Note

Hidden fields are not displayed in the *Print Layout Designer* window and appear in light grey in the *Field Index* window. However, you can display them on the screen for editing by choosing *Print Layout Designer Display Hidden Fields.* **Alternatively, click <b>in** the toolbar.

## <span id="page-31-0"></span>8.2 Defining Source Types

The *Source Type* field defines the data source of the field.

The available source types for text type fields are:

- Free Text
- Database
- Formula  $\overline{a}$
- System Variable

The application automatically displays a default source type according to the type of field you select when creating the field. Change the source type by selecting another source type and then exiting the properties display for the selected field by clicking another field or area.

## <span id="page-31-1"></span>8.2.1 Defining Free Text as a Source Type

Use a free text source type for printing fixed remarks, notes, instructions, or comments.

To define free text as the source type:

- 1. In the *Properties* window, select the *Content* tab.
- 2. In the *Source Type* field, select *Free Text*.
- 3. Enter the required text.

1 Note

You can enter up to 64,000 characters.

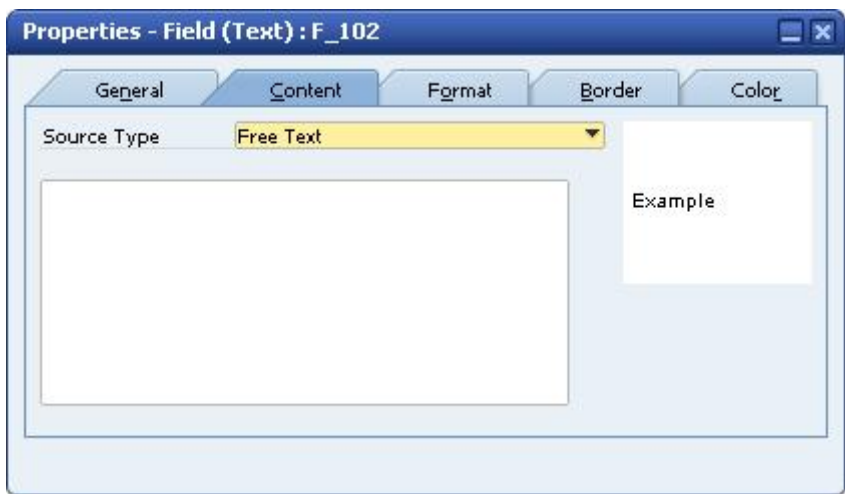

## <span id="page-32-0"></span>8.2.2 Defining Databases as a Source Type

Use a database source type to print information from a selected table and column. To choose a database source type:

- 1. In the *Properties* window, select the *Content* tab.
- 2. In the *Source Type* field, select *Database* and specify the required information.

### $i$  Note

The system automatically creates fields of database source type in every system layout. You can create as many database fields as you require in your own print layouts.

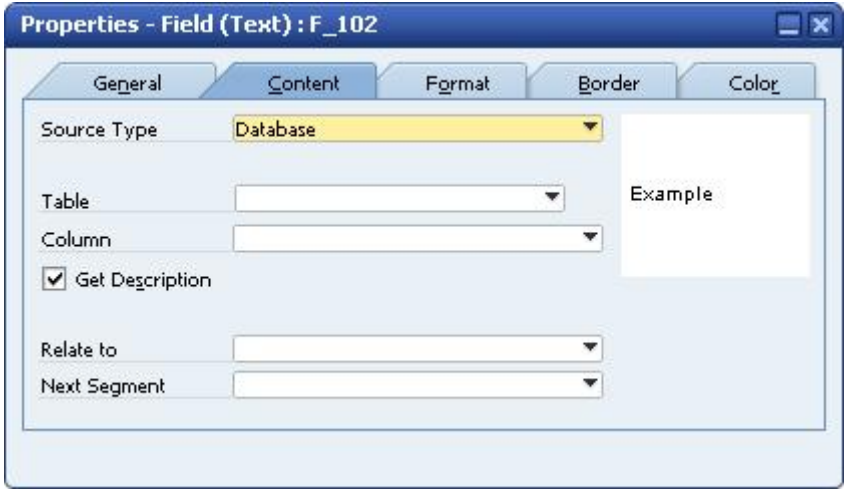

Properties window – Content tab, Database fields

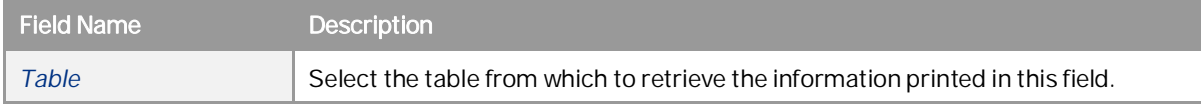

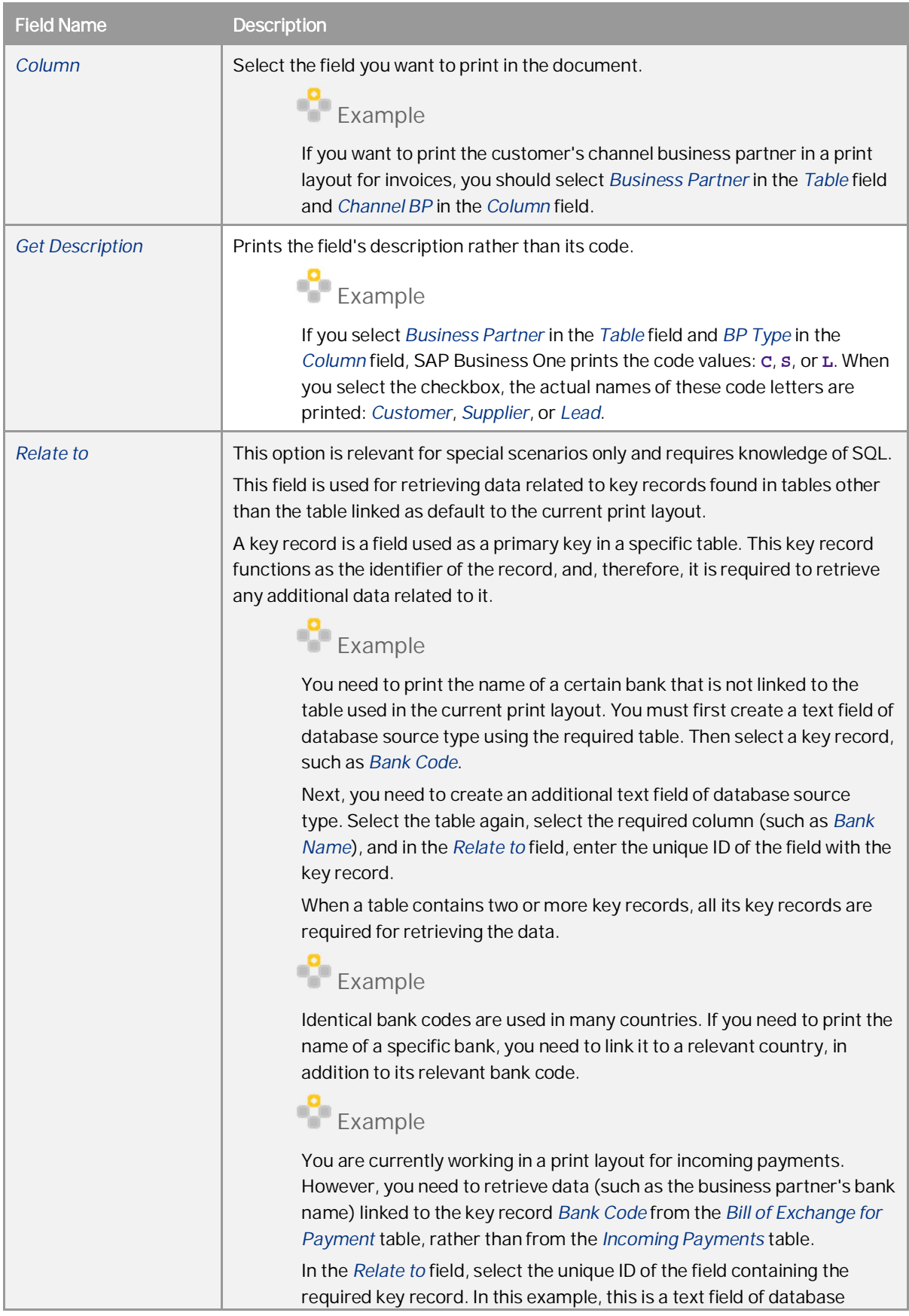

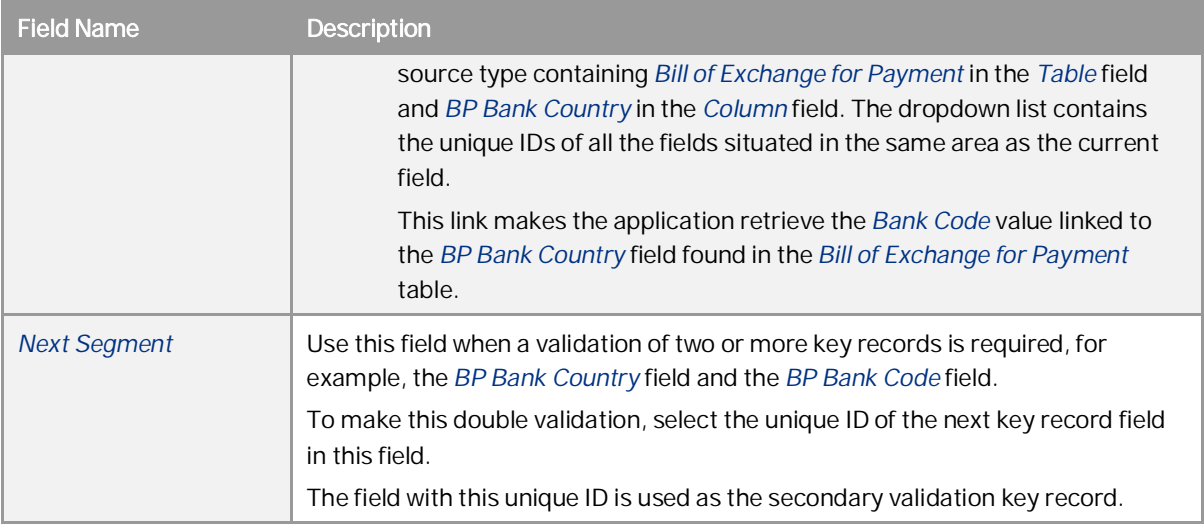

## <span id="page-34-0"></span>8.2.3 Defining Formulas as a Source Type

- 1. In the *Properties* window, select the *Content* tab.
- 2. In the *Source Type* field, select *Formula* and specify the required information.

A formula source type field lets you display the results of certain calculations, which you can build either manually or with the formula editor.

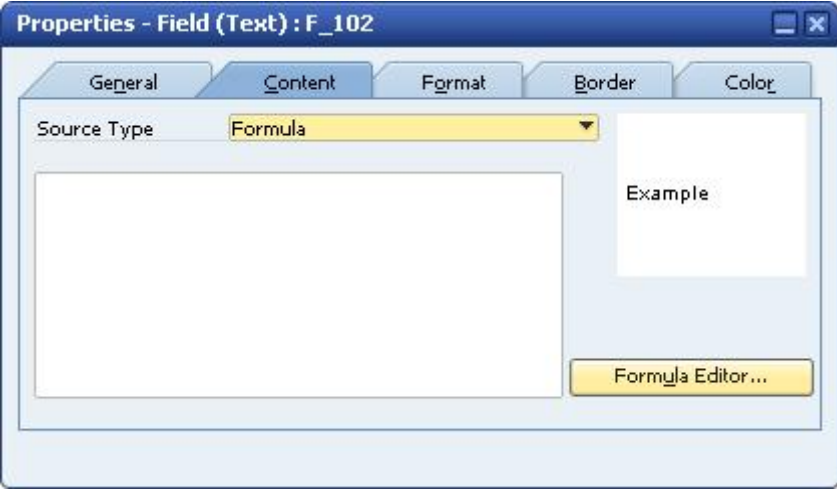

3. Choose the *Formula Editor* button. The *Formula Editor* window opens.

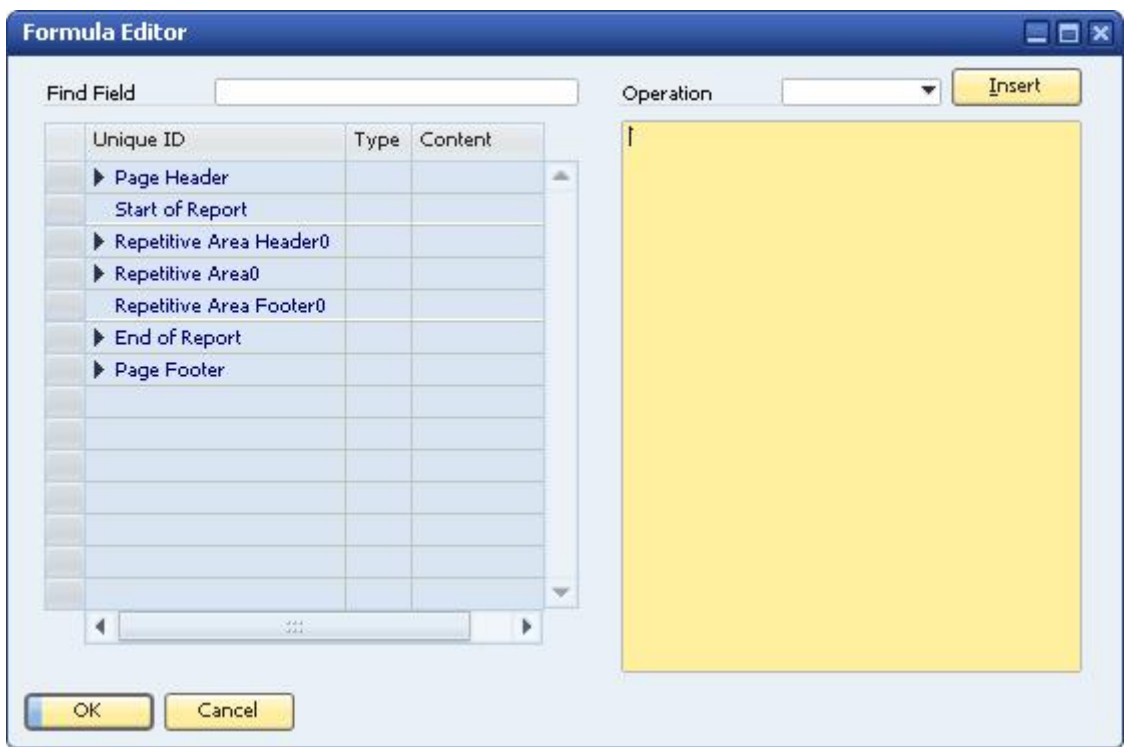

4. To find the required field by its unique ID, enter the ID in *Find Field*.

The matching field is highlighted in yellow.

## 1 Note

You can select fields from different areas as long as they are already calculated and located in an area above the calculation field.

- 5. To add a field to the formula in the formula area on the right side of the window, do one of the following:
	- o Double-click the selected field.
	- o Enter the unique ID in the formula area.

### 1 Note

If you enter an invalid unique ID, or modify the unique ID of a field used in a formula, the application generates a warning message.

- 6. To add numbers to the formula, enter them directly in the formula area.
- 7. To add an operation to the formula, select it in the *Operation* dropdown list and choose the Insert button.
- Formula Editor Operations

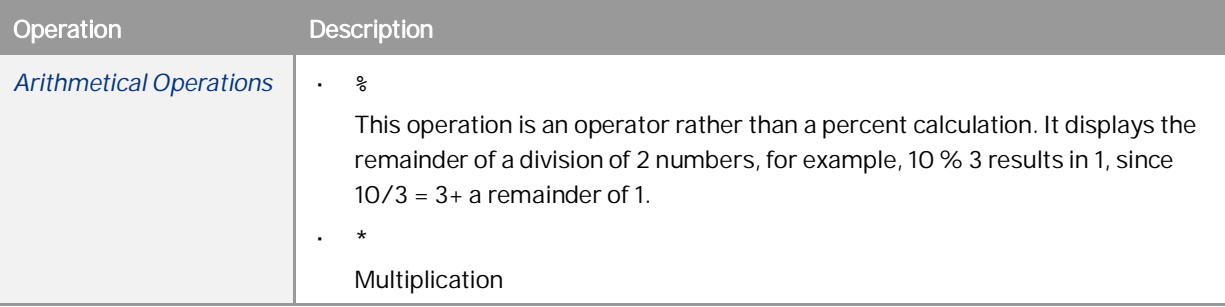

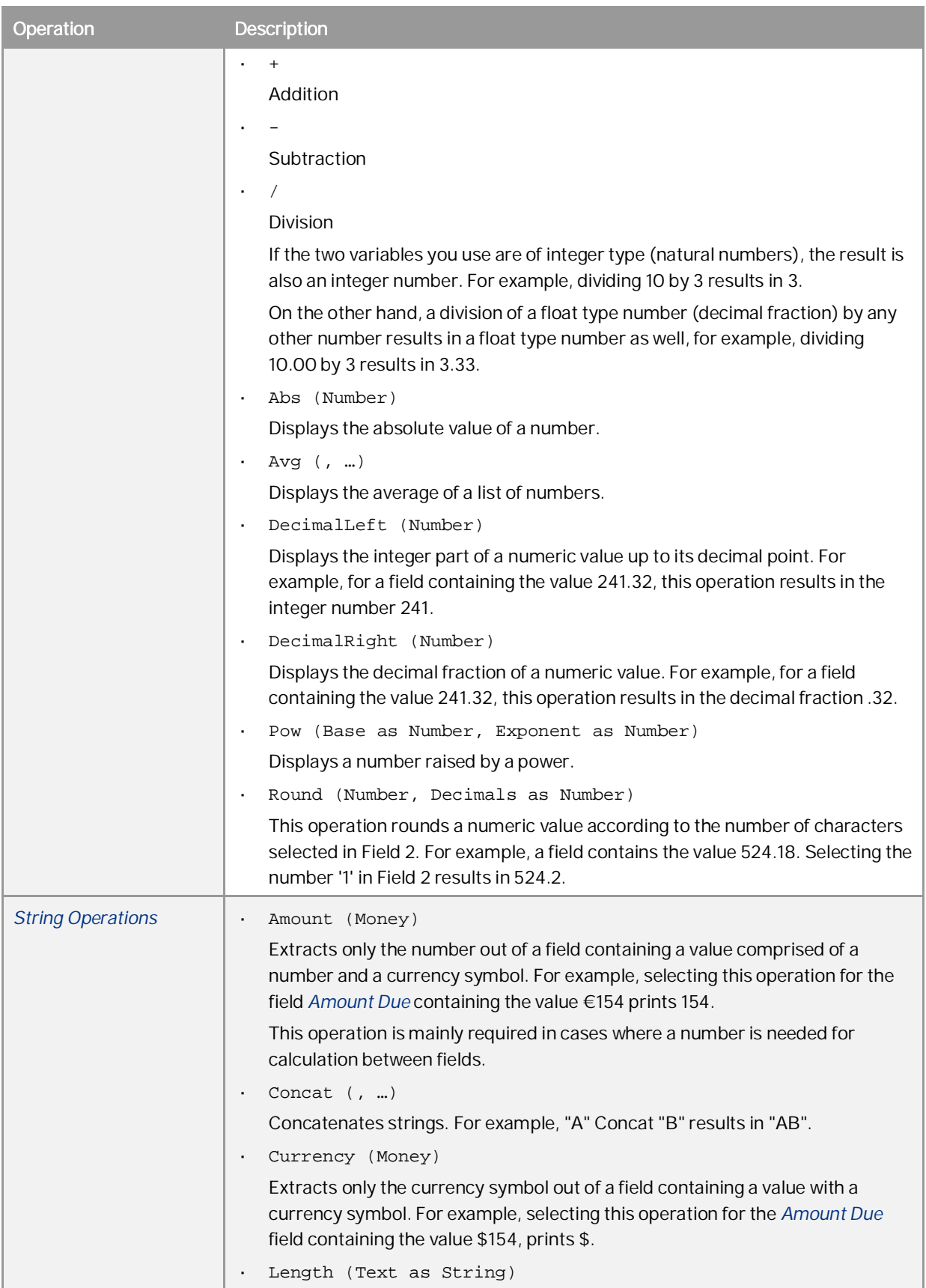

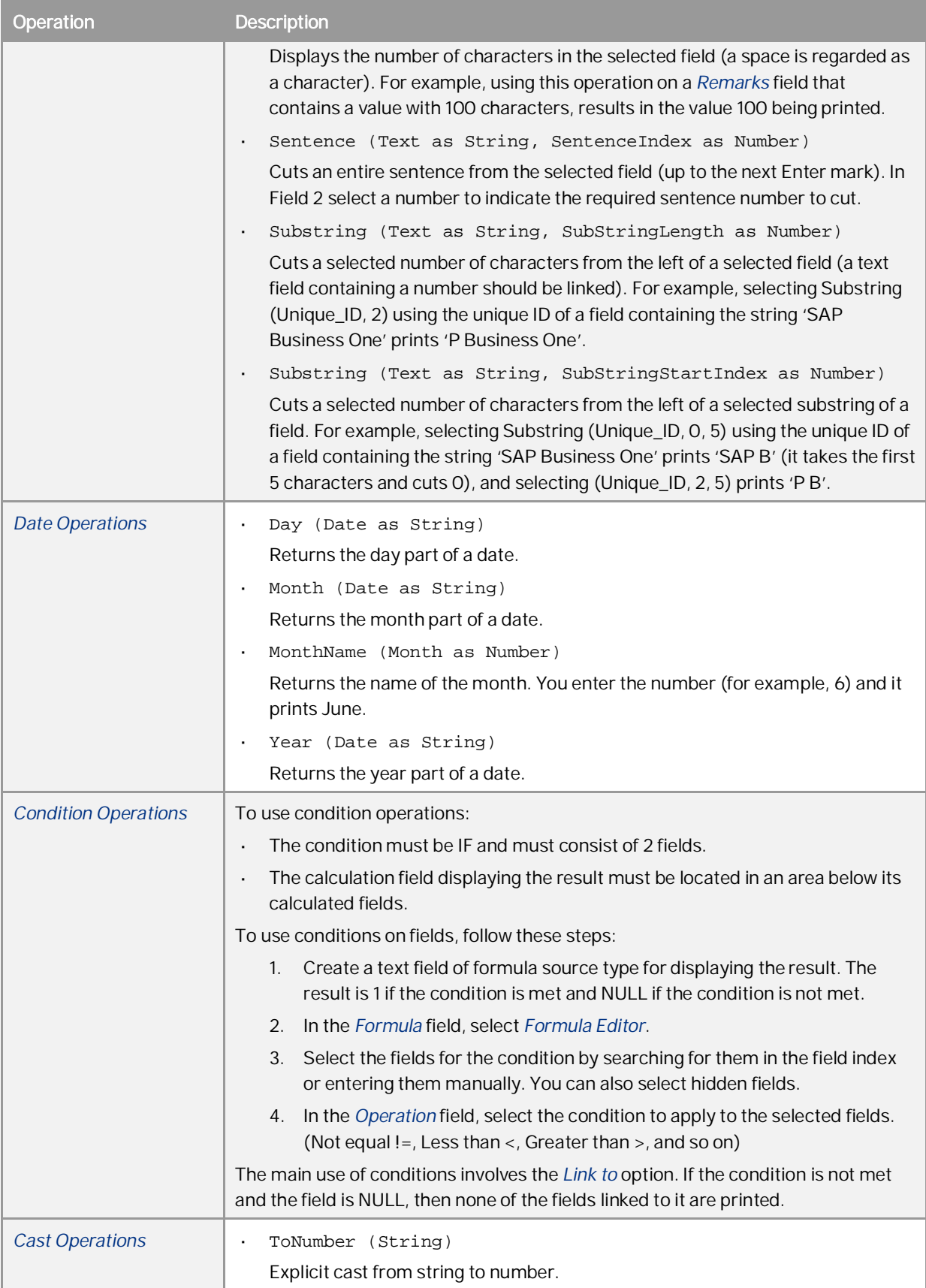

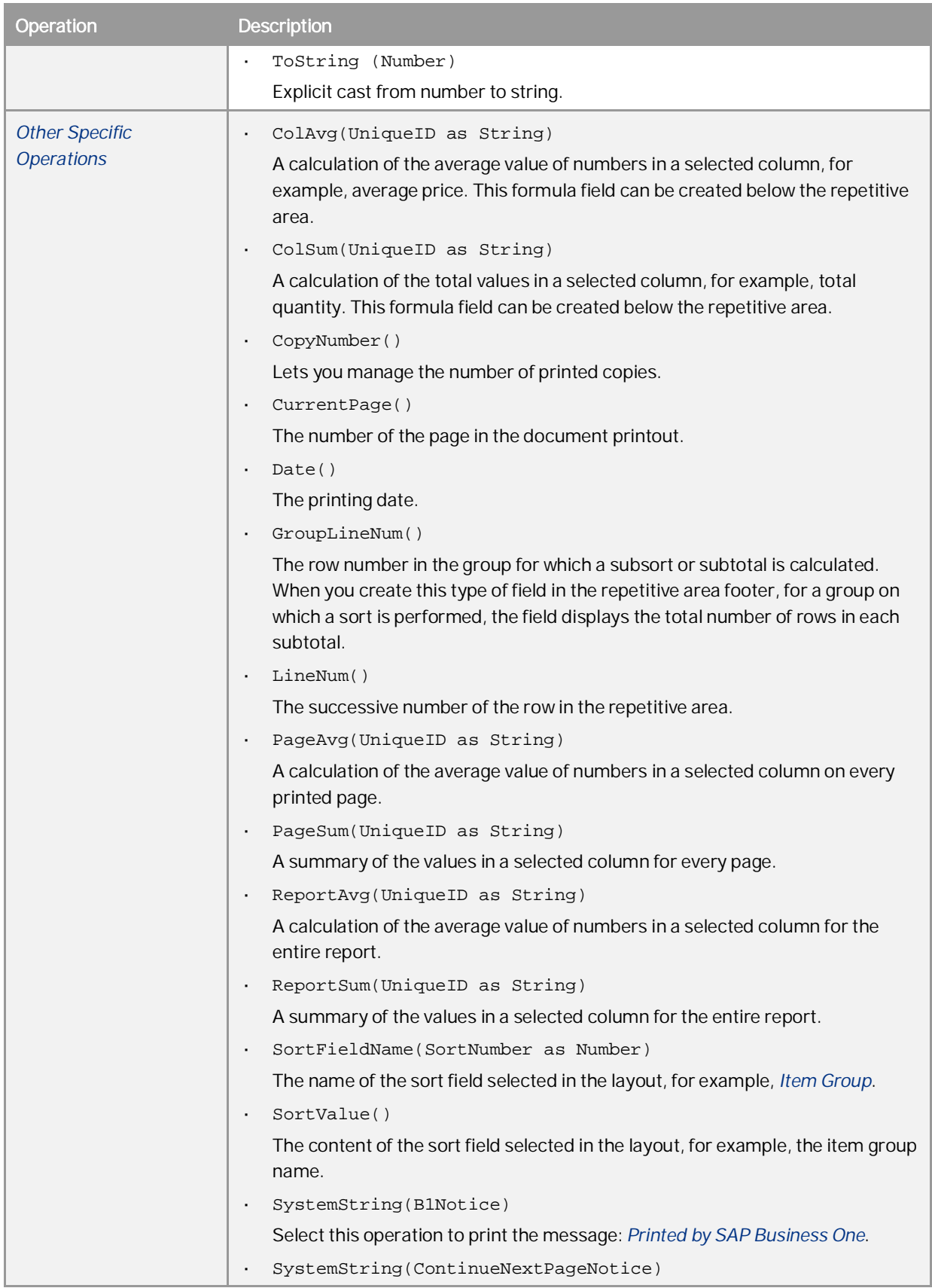

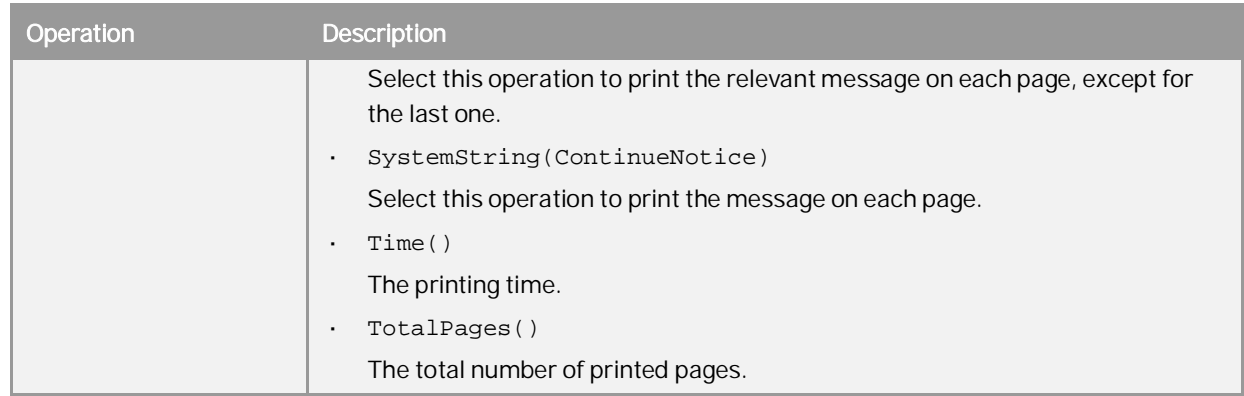

8. After completing the formula, choose the *Update* button.

The system generates a message to inform you that the formula has been successfully created.

If there are errors in the formula the system generates a warning message, such as:

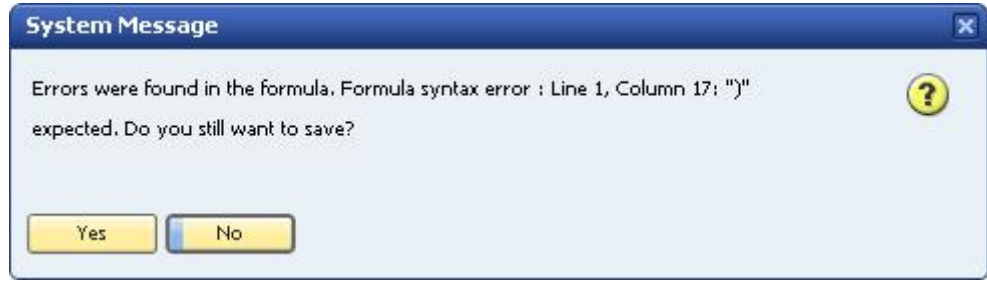

## $i$  Note

You can define a calculative ratio between fields using a formula field. In such a case, the formula field displaying the result must be located in an area below its calculated fields.

## <span id="page-39-0"></span>8.2.4 Defining System Variables as a Source Type

The *System Variable* field contains a link to an actual variable found in SAP Business One. To choose a system variable as the source type:

In the *Source Type* field, select *System Variable* and specify the required information.

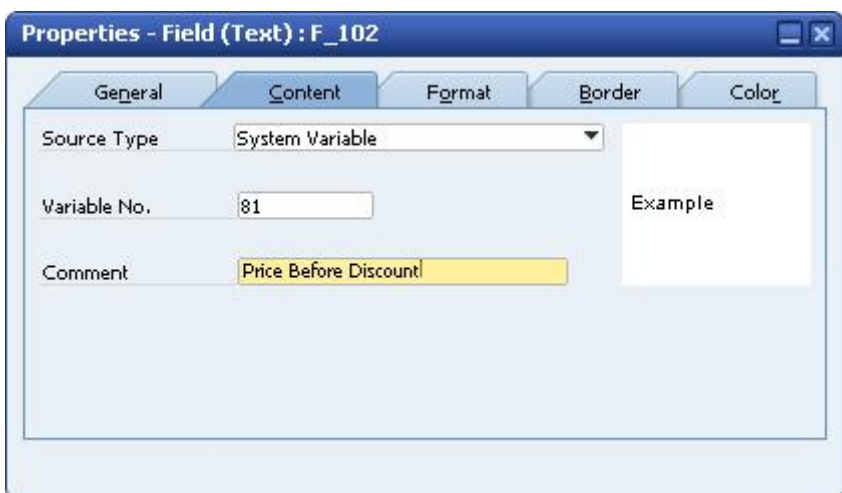

### $i$  Note

The document editing functionality does not support variable fields due to the following reasons:

- o Variable numbers might change after you upgrade to a higher version.
- o You can use variable numbers that are not linked to the document or form related to the document editing.

You can retrieve a system variable by using the system information function. From the View menu, choose System Information.

Properties window – Content tab, System Variable fields

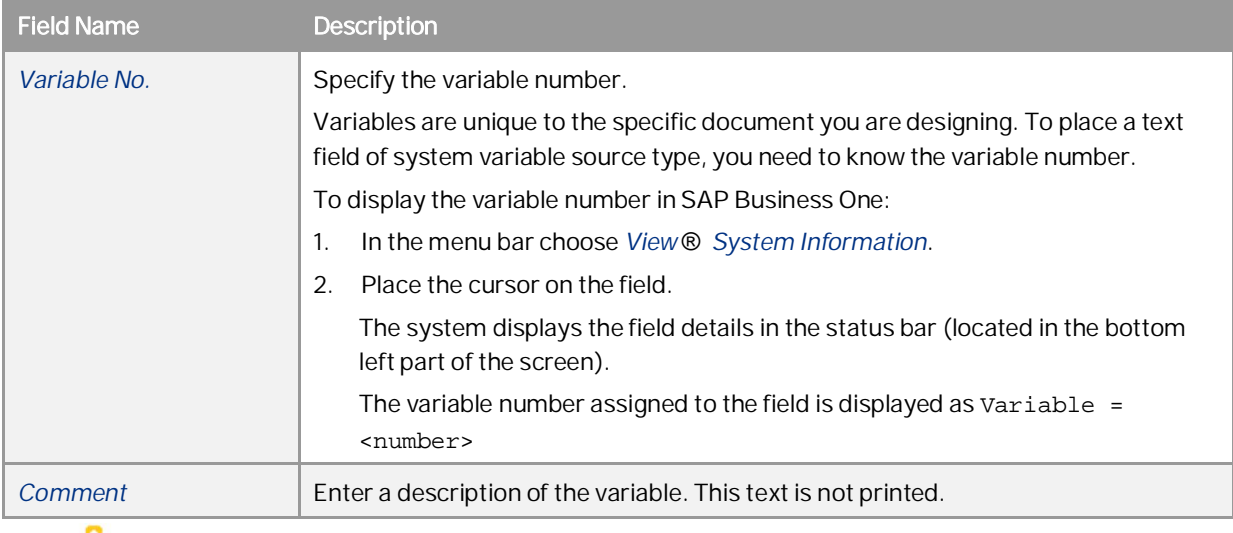

## Example

Examples for using variable fields include:

- o Data calculated during the printing process or in the actual document, for example, the *Total Before Discount* field in sales and purchasing documents
- o Fields appearing as columns in a table, but which are not printed, for example, the *Credit (SC)*, *Debit (SC)* and *Balance (SC)* fields in the *General Ledger* report

Use one of the following methods for printing the *Price* field:

o Choose *System Variable* as *Source Type* and *Variable No. 81*.

o Choose *Database* as *Source Type* and select *Unit Price* in *Column*.

When you use the *Database* field, the application prints only the amount, but when you use the system variable, it prints the amount with the currency.

#### $\mathbf{1}$ Note

For more information on variables available for printing, see the how-to guide *How to Use the PLD Variables File* at [SAP Help Portal](https://help.sap.com/viewer/p/SAP_BUSINESS_ONE_PRODUCT_LINE).

## <span id="page-41-0"></span>8.2.5 Defining Picture Fields as a Source Type

Picture fields let you print the company logo, pictures of items, and even images of company employees in your documents.

 $\mathbf 1$  Note

To print the company logo, you can also select the *Logo* field type on the *General* tab. This selection automatically adds the logo you defined in *Print Preferences General* tab *Co. Logo*.

The source types available for picture type fields include:

. File (default)

Use the file source type to print a fixed image, such as the company logo, in the document.

Database

Use the database source type to print pictures saved in your database tables. For example, you can print a catalog of items along with their pictures.

To associate a picture with an item, choose *Inventory* <sup>®</sup> Item Master Data, and on the *Remarks* tab, click ...

Bar Code

The *Content* tab of a bar code type field is identical to the *Content* tab of a text field. The source types available for bar code fields include the values *Free Text*, *Database*, *Formula*, and *System Variable*. Free text is the default source type.

External Data

You can use this type of field to print secured images, such as official stamps, which you are not legally permitted to save on your computer as regular pictures, but as \*.dll files. The source types available for external data fields include the values *Procedure Name*, *Database*, *Formula*, and *System Variable*.

To select a file source type to print a fixed image, proceed as follows:

- 1. In the *Properties* window, select the *Content* tab.
- 2. In the *Source Type* field, select *File*.
- 3. Choose the *Browse* button, navigate to the picture folder you defined on the *Path* tab in *Administration System Initialization General Settings*, and select the required picture file.

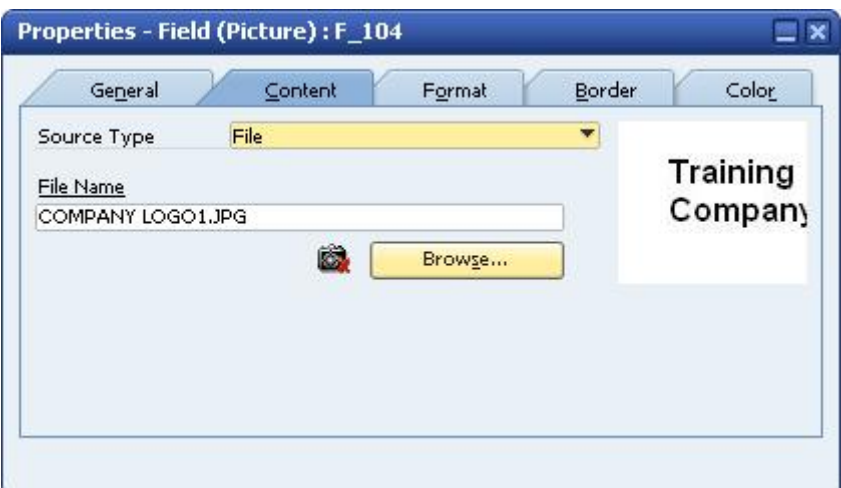

To select a database source type to print a fixed image, proceed as follows:

- 1. In the *Properties* window, select the *Content* tab.
- 2. In the *Source Type* field, select *Database*.

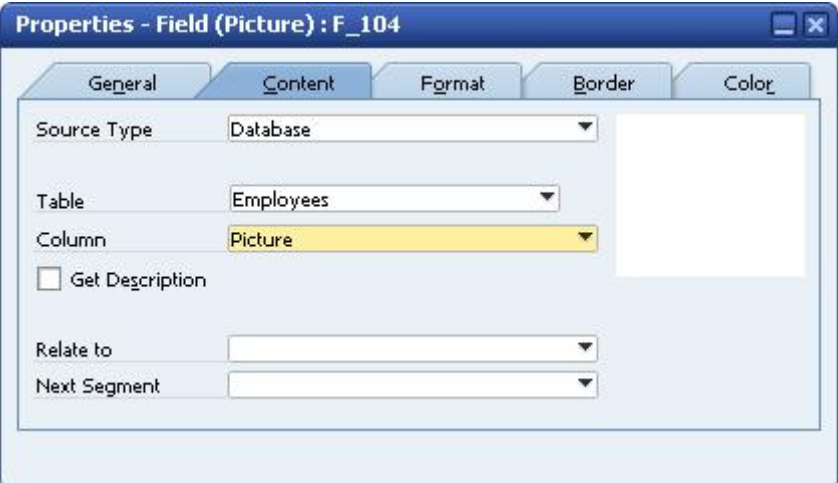

- 3. In the *Table* field, select the required database table.
- 4. In the *Column* field, select the required field.

To select a procedure name as a source type to print a fixed image, proceed as follows:

- 1. In the *Properties* window, select the *General* tab.
- 2. In the *Field Type* field, select *External Data*.
- 3. Select the *Content* tab.
- 4. In the *Source Type* field, select *Procedure Name*.
- 5. In the *Procedure Name* field, specify the name of the required \*.dll file.

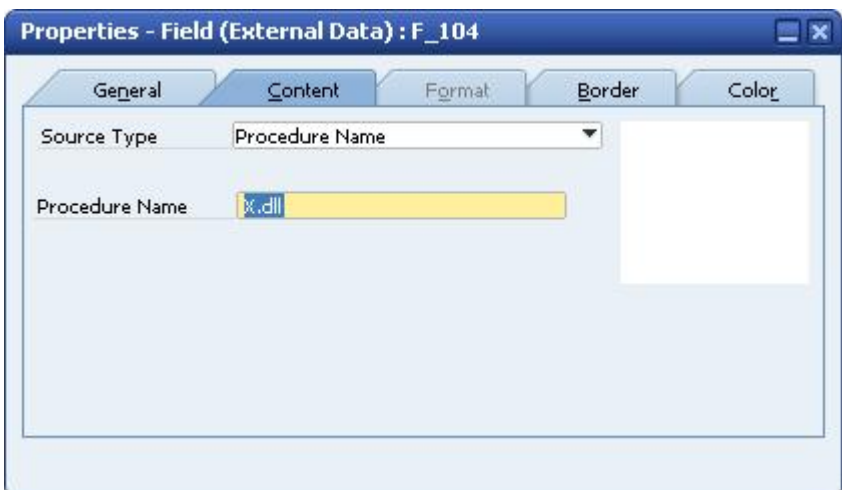

## $i$  Note

The \*.dll file must be located in the extensions folder defined on the *Path* tab in *Administration System Initialization General Settings Path Extensions Folder*.

- 6. To define a dependency between a hidden field in the layout and the extension's printing, do the following:
	- 1. In the *Source Type* field, select *Database*.
	- 2. In the *Table* field, select the required table.
	- 3. In the *Column* field, select the field on which the extension's printing depends.

A dependency could be, for example, when an extension is printed only if its linked field contains a certain number, date, or string.

## <span id="page-43-0"></span>8.3 Defining Field Text Formats

Use the *Format* tab to customize the appearance of the text in the field.

#### **Procedure**

1. In the *Properties* window, select the *Format* tab.

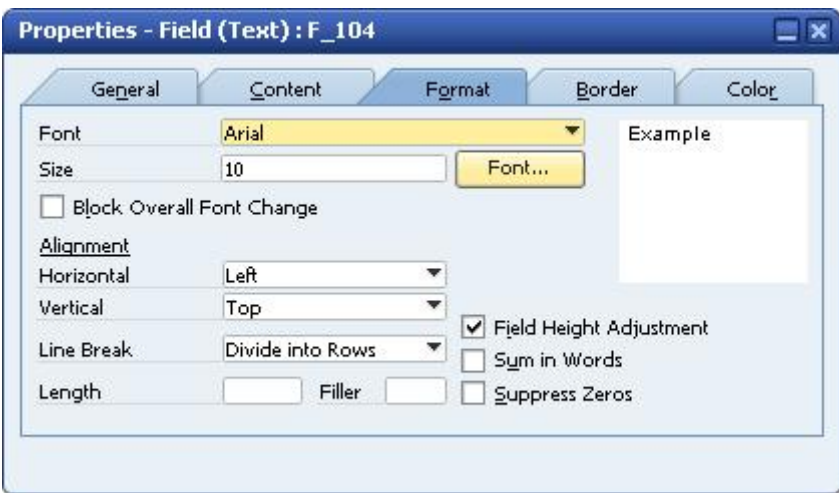

2. Specify the required data as described in the following table.

#### Properties window – Format tab

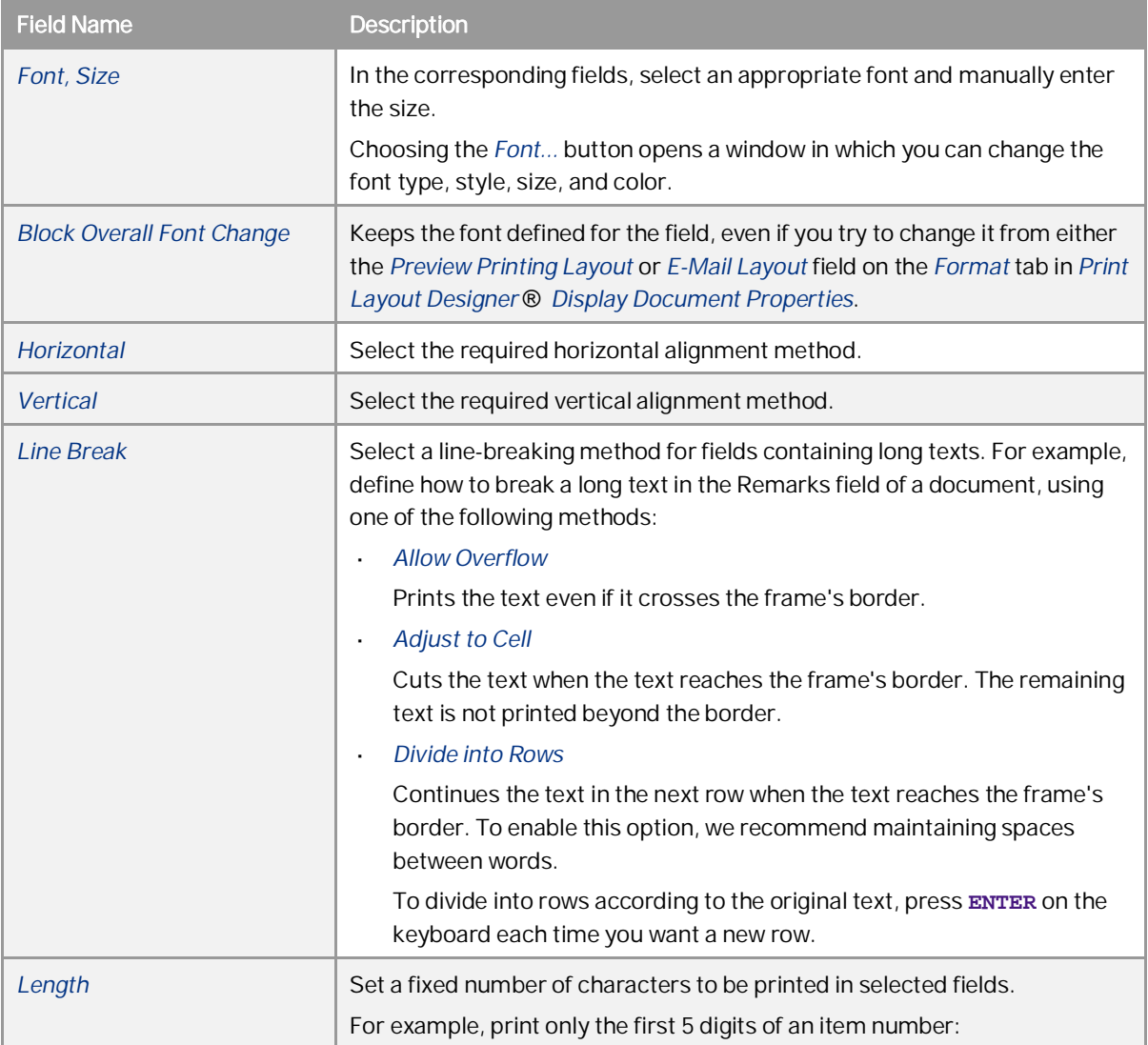

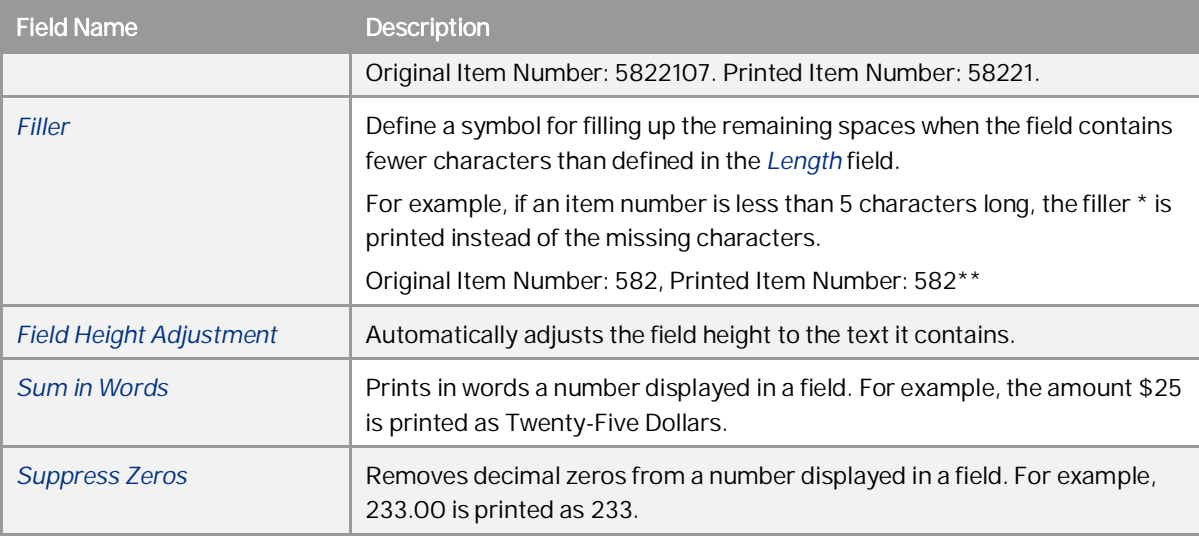

## <span id="page-45-0"></span>8.4 Defining Field Borders

Use the Border tab to customize the appearance of a field border.

#### **Procedure**

1. In the *Properties* window, select the *Border* tab.

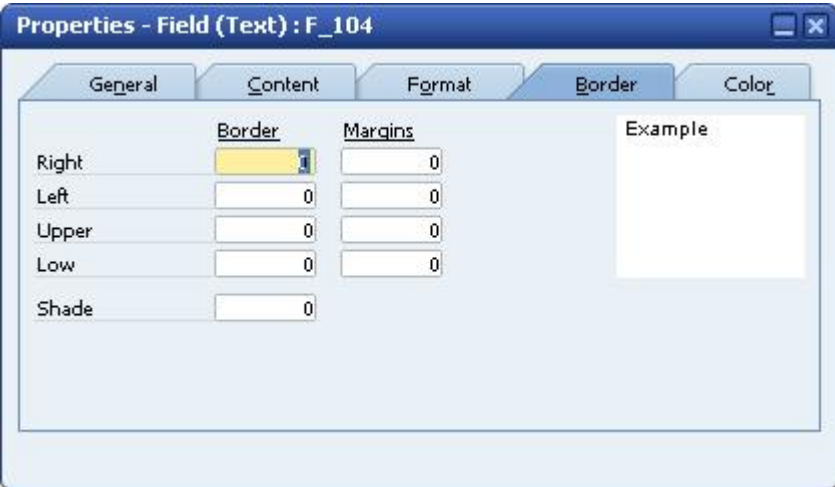

2. Specify the data as described in the following table.

Properties window – Border tab

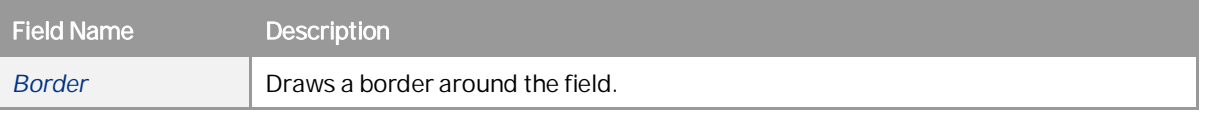

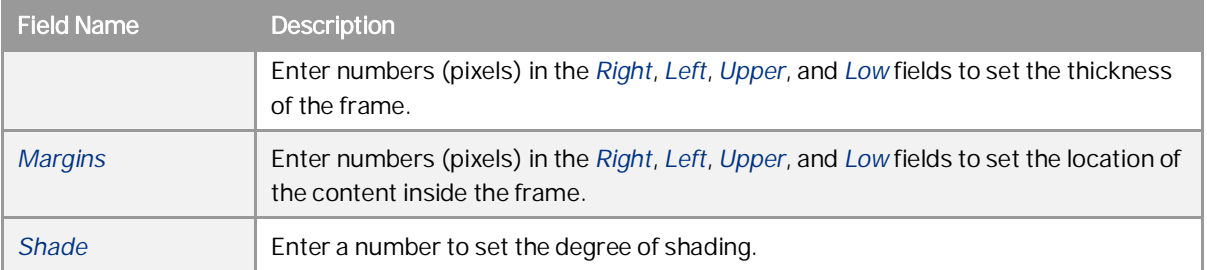

## <span id="page-46-0"></span>8.5 Defining Field Colors

Use the *Color* tab to set the print color for the text, background, highlighted text, and frame.

#### **Procedure**

1. In the *Properties* window, select the *Color* tab.

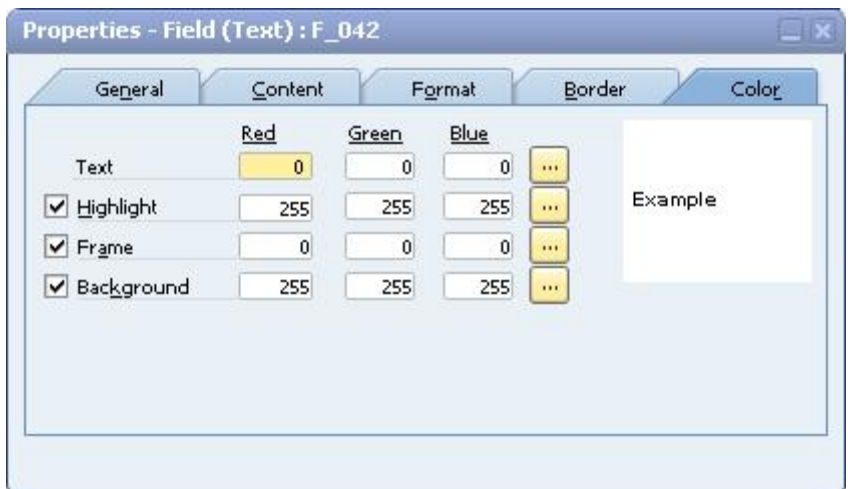

- 2. To open the *Color* window, choose ...
- 3. Select the required colors.

1 Note

To define the highlighted text, frame, or background color as transparent, deselect the checkbox next to the field name.

## <span id="page-47-0"></span>**9 Field Dependencies**

## <span id="page-47-1"></span>9.1 Dependency Types

These are the two types of field dependencies:

Formula Dependency

This dependency occurs when you create a field with a formula source type. This field may use other fields as operands. The calculated field becomes dependent on its operand fields. If you delete any of the other fields, the dependent field becomes invalid and you cannot print the document.

Link Dependency

This dependency is created by the *Link to* option on the *General* tab of the *Properties* window. The field becomes visually dependent on the field to which it is linked. The link affects only the visibility of the dependent field; its visibility depends on the visibility or value of the other field. If you delete the field on which it depends, the document still prints.

The *Relate to* and *Next Segment* options also create a link dependency. A field may also be recursively dependent on another field. For example, field A depends on field B, and field B depends on field C. This makes field A recursively dependent on field C.

## <span id="page-47-2"></span>9.2 Displaying and Hiding Dependent Fields

You can display or hide dependent fields using commands in the menu bar or in the toolbar. Displaying dependencies highlights both visible and hidden fields in both Print Layout Designer and the *Field Index* window:

## <span id="page-47-3"></span>9.2.1 Displaying Dependent Fields

This command is enabled when a field or several fields in the layout are activated.

To display dependent fields:

- 1. Select the field whose dependent fields you want to display.
- 2. In the toolbar, choose  $\frac{1}{2}$

The status bar displays one of the following messages, depending on whether or not the system found dependent fields:

4 No dependent fields found. 4 (6 visible, 0 hidden) fields found.

Example

If field A is not visible, then field B should not be visible either. Therefore, a link should be created between A and B.

1. Create Field A:

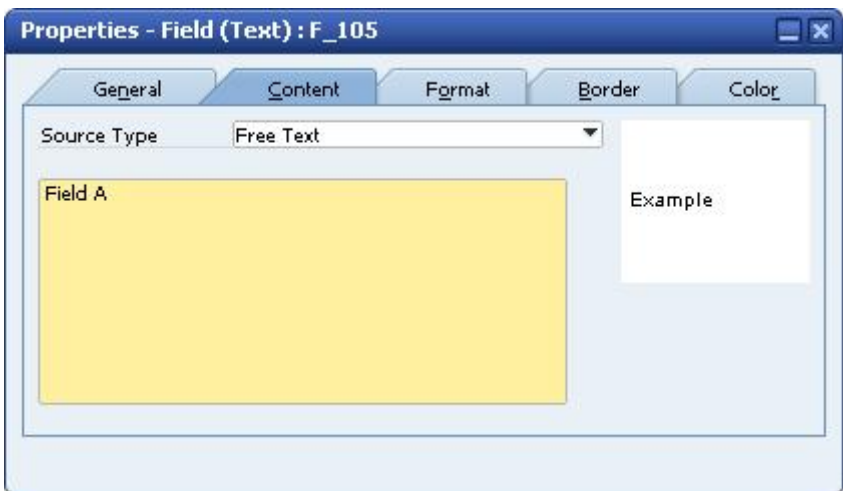

2. Create Field B and link Field A to Field B so that Field B is dependent on Field A. This is a link dependency.

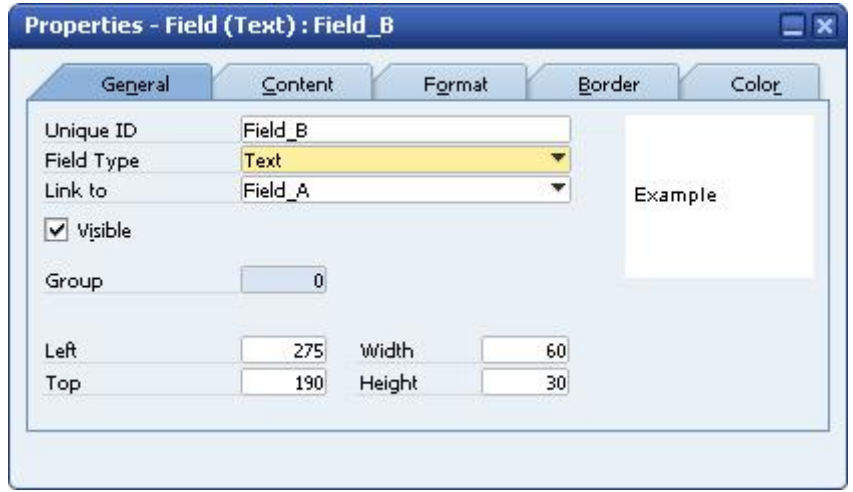

3. To display the fields that are dependent on Field A, select Field A and choose  $\mathbb{S}$ .

The application displays Field A with a dark green background color in Print Layout Designer and Field B (the link-dependent field) with a light green background color and a green border:

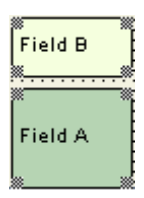

The dependency is highlighted in the same way in the *Field Index* window:

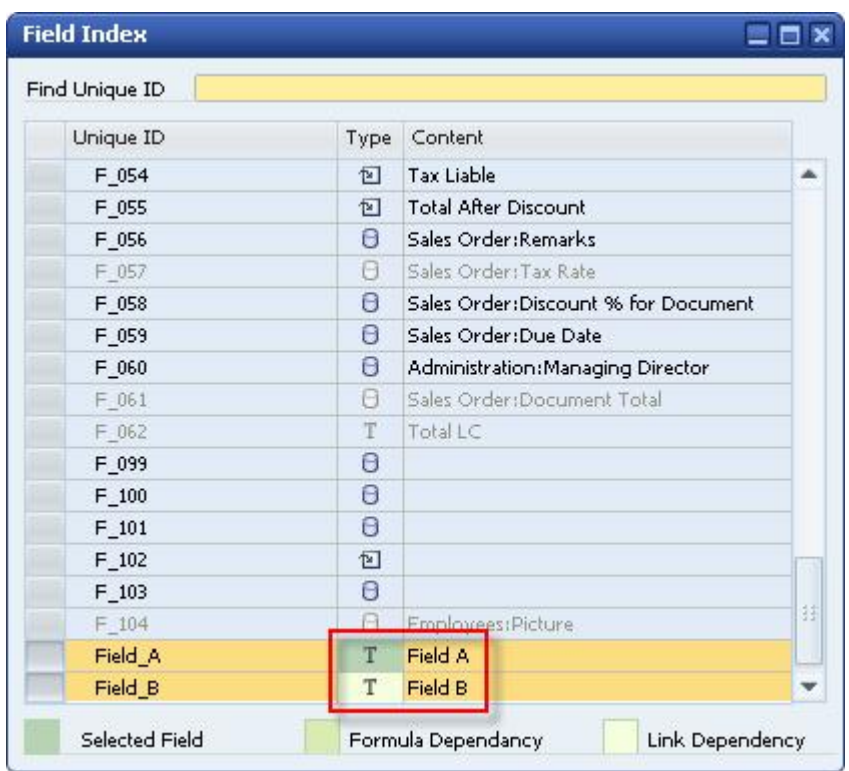

The application colors the *Type* column according to the dependency type.

When dependency is shown, a legend appears at the bottom of this window, displaying a square for each color.

The legend disappears when dependent fields are hidden.

The application displays formula-dependent fields with a medium green background color and a green border. In a recursive dependency, if at least one of the dependencies along the chain is a formula dependency, then the dependent fields are marked as formula dependent.

- 4. To show dependencies of another field, select the field and choose  $\frac{\pi}{6}$  again.
- 5. Choose  $\frac{18}{10}$  to hide the dependency.

This icon is active only when dependencies are shown. The command de-highlights Field A and both fields revert to their original properties.

## <span id="page-49-0"></span>9.3 Deleting Fields

When you attempt to delete fields on which other fields depend, the application issues a warning message asking you if you want to proceed with the deletion.

 $E$  Example

You have four text fields, A, B, C, and D. Field B is dependent on Field A and Field D is dependent on Field C; therefore, Fields A and C have dependencies.

- 1. Select the four fields and press *Delete*.
- 2. The following warning message appears:

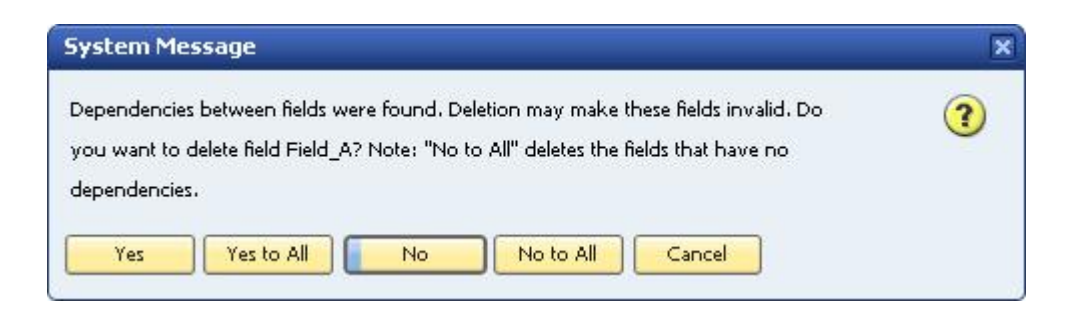

3. Choose the relevant option, as described in the following table:

Options for Deleting Fields

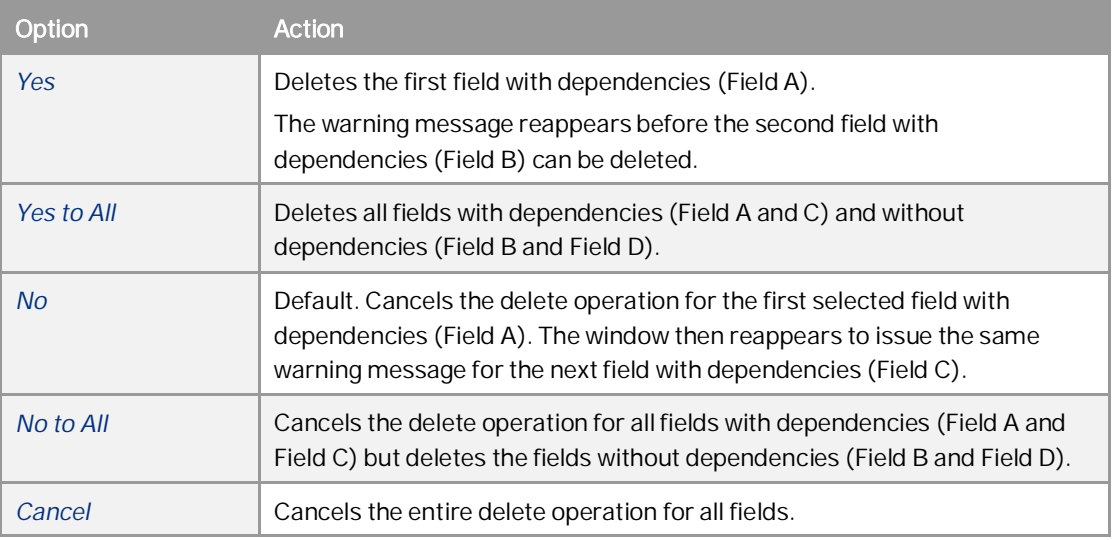

## <span id="page-51-0"></span>**10 Defining Sorts**

You can sort the printed table according to the data found in each repetitive area (including hidden fields).

### **Procedure**

To sort a certain table in a repetitive area, do the following:

- 1. Click the selected area.
- 2. In the menu bar, choose *Print Layout Designer Repetitive Area Sort*.

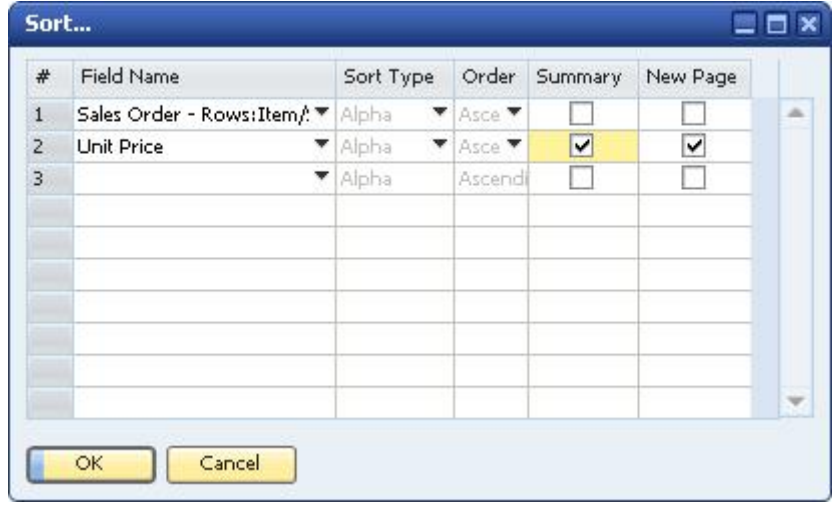

3. Make selections as described in the following table:

#### Sort window

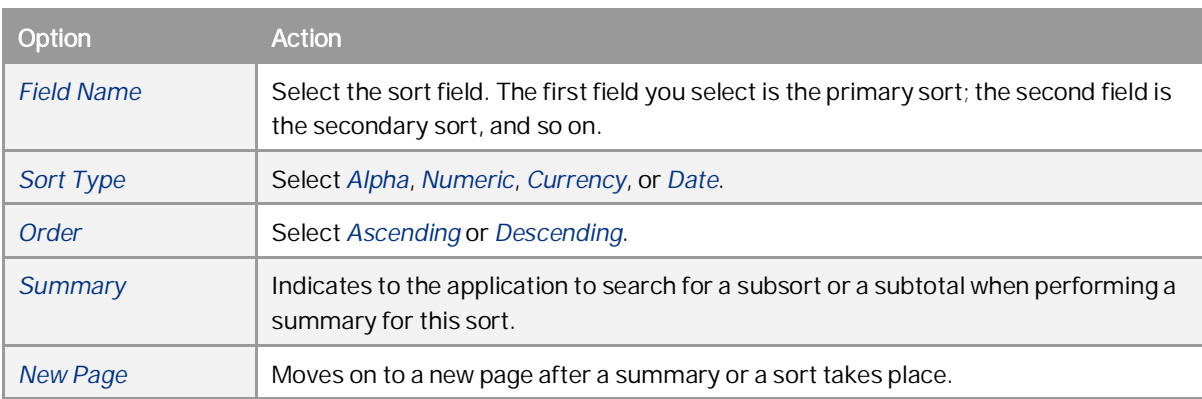

## <span id="page-52-0"></span>10.1 Performing Subsorts and Subtotals

You must create sorts to perform subsorts or subtotals. For example, sort the *Items* table in a sales quotation by the *Item Number* field and display a relevant title each time the item number changes. This is a subsort.

In addition, perform a subtotal displaying the cumulative quantity of each item. This is useful in documents containing multiple rows of the same item, displayed with a different description in each row.

#### **Procedure**

After defining the sort, do the following:

- 1. In the menu bar, choose *Print Layout Designer Group*.
- 2. Select a group number.
- 3. Select 1 for a subsort or subtotal for the primary sort, select 2 for the secondary sort, and so on.

Each group is linked to its relevant row number in the *Sort* window described above. Thus, every field created in a certain group relates only to its group's corresponding row in the *Sort* window.

The titles of the repetitive area header are now hidden, as well as any field created in the repetitive area footer. The reason is that these two areas are linked to groups. Each of the groups has two areas of its own.

- 4. To define the subsort, do the following:
	- 1. In the repetitive area header, assign a title for the required sort.
	- 2. Create a new formula field.
	- 3. Choose the *Formula Editor* button and in the Operation field, select the operand SortValue().

This action prints the Items table divided into separate titles each time the item number changes.

- 5. To define subtotals, do the following:
	- 1. In the repetitive area footer, create a formula field.
	- 2. Choose the *Formula Editor* button and in the *Operation* field (for the *Quantity* field from the rows in the sales quotation), select the operand ColSum (UniqueID as String).

The field inside the brackets defines the column for which a total is calculated. You can also calculate totals for the *Total* column.

6. Save the changes.

# <span id="page-53-0"></span>**11 Setting a Default Print Layout**

For each new company, SAP Business One creates default print layouts for each document and report type (according to the localization).

After creating your own user-defined layouts, you can set them as default, so that each document is printed using the customized layout.

#### **Procedure**

- 1. Open the required document or report.
- 2. Choose *Tools*  $\circledR$  *Print Layout Designer*. Alternatively, choose  $\triangle$  in the toolbar. The *Layout Designer – Selection Criteria* window opens:

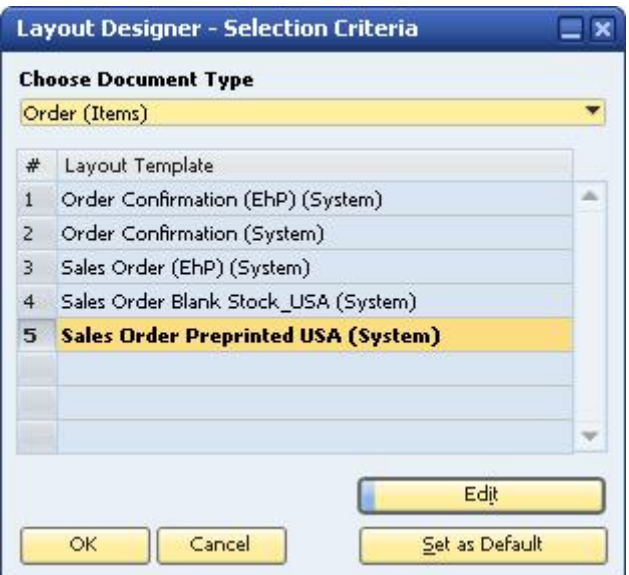

The document name displayed in bold letters is the current default print layout.

In the above example, the layout *Sales Order Preprinted USA (System)* is set as the default layout for the document type *Order (Items)*.

3. To set a different layout as default, click the required document name and choose the *Set as Default* button. The *Default Layout* window appears.

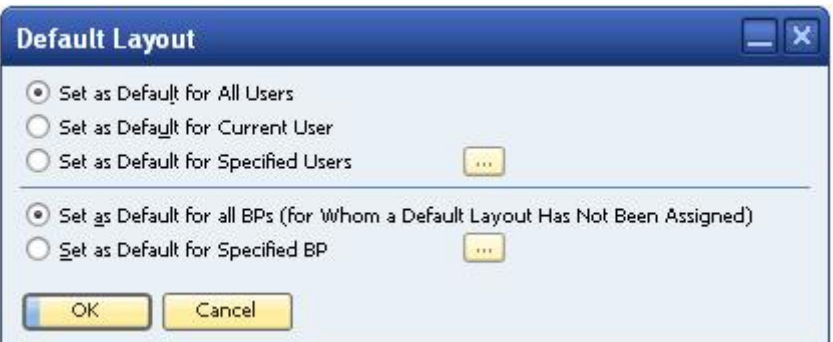

- 4. Set a default print layout for users and for business partners using the following options:
	- o Users:
		- o *Set as Default for All Users*

Sets the selected layout as default for all SAP Business One users. Only a superuser can set a layout as default for all users.

o *Set as Default for Current User*

Sets the selected layout as default only for the SAP Business One user who is currently logged on.

o *Set as Default for Specified Users*

Lets you select specified users from the *List of Users* window displayed when you choose ...

- o Business Partners:
	- o *Set as Default for All BPs (for whom a Default Layout has not been assigned)*

Sets the selected print layout as default for all the business partners for whom no default layout has been assigned yet.

o *Set as Default for Specified BP*

Lets you select specific business partners from the *BP Properties* window displayed when you choose .

1 Note

You can set a print layout as default for one or several business partners using the *Business Partner – Selection Criteria* window:

- 1. Open the *BP Properties* window.
	- 2. Using the *From* and *To* fields, define a range of the wanted business partners.
	- 3. Choose the *OK* button.
- 5. Choose the *OK* button to apply the selections.

1 Note

You can set default print layouts for business partners for the following documents: sales and purchasing (invoice, delivery, and so on); payments (incoming payments, outgoing payments, and so on); checks for payment; and sales opportunity.

# <span id="page-55-0"></span>**12 Tips and Tricks**

## <span id="page-55-1"></span>12.1 Backing Up Print Layouts

Save your print layout under a new name each time you modify it. This helps in keeping backups of the userdefined layouts and lets you return to a previous layout in case the new one does not meet your requirements.

After you have made a change in a print layout and saved it under a new name, you can set the new layout as default, print the document, and see if the modifications are as required.

### <span id="page-55-2"></span>12.2 Deleting Layouts

You can delete the backup layouts at any stage by doing the following:

- 1. Open the required print layout.
- 2. In the menu bar choose *Print Layout Designer Delete Layout*. If you delete a default layout, the application chooses another layout as the default.
	- 1 Note

You cannot delete SAP Business One default (System) print layouts.

### <span id="page-55-3"></span>12.3 Printing the Ship-To Address and the Bill-To Address

To display the ship-to or bill-to address in the print layout of a document, use the default values from the business partners table or from the document table (for example, delivery).

## <span id="page-55-4"></span>12.4 Using Formula Fields as Sort Fields

You can use formula fields as sort fields in the *Sort* window.

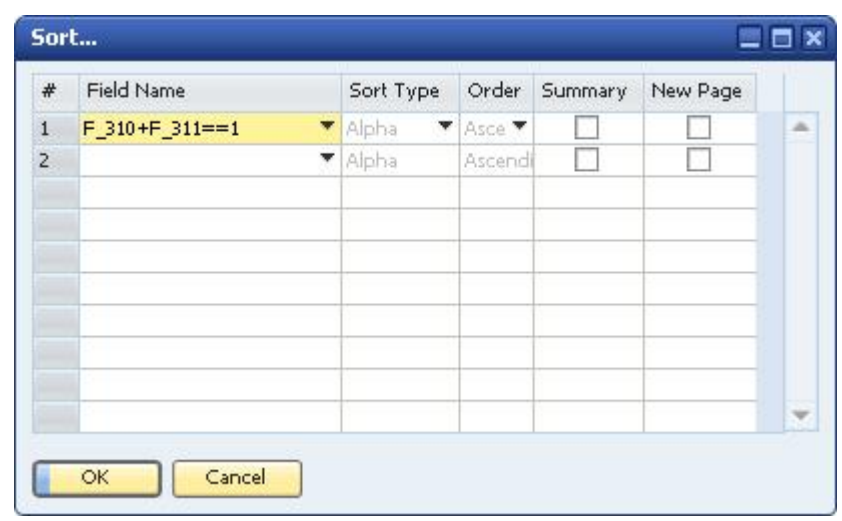

To use a formula field as a sort field, in the *Field Name* column, select the required formula field.

## <span id="page-56-0"></span>12.5 Multiple Predefined Print Layouts (System)

Some reports and document types have several SAP Business One default (System) layouts:

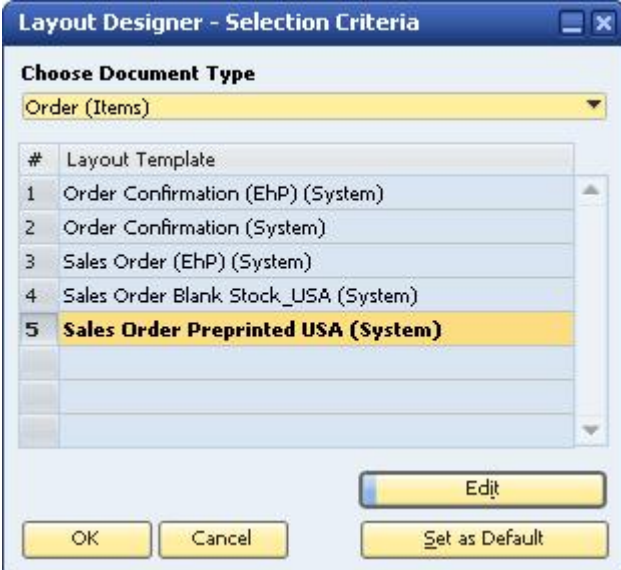

The number of these predefined layouts varies according to the document/report type and your localization.

## <span id="page-56-1"></span>12.6 Saving Layouts as Images

You can save documents and reports as graphic files (\*.jpg).

To save a document as a graphic file, do the following:

- 1. Display the required document, for example, a sales order.
- 2. In the menu bar, choose *File Print Preview*.

The system displays a preview of the printed document.

3. In the menu bar, choose *Goto Save as Image*.

```
1 Note
```
The application saves the file in the *Picture* folder defined on the *Path* tab in *Administration System Initialization General Settings*.

### <span id="page-57-0"></span>12.7 Cumulative Summary Field

You can create a field for a cumulative summary of a selected field.

Example

To create a cumulative quantity per row, do the following:

- 1. In the repetitive area, create a new formula field.
- 2. Apply the operand ColSum(var) to the selected field.

### <span id="page-57-1"></span>12.8 Increasing the Number of Printed Rows on Each Page

To increase the number of printed rows, do the following:

- 1. From the SAP Business One *Main Menu*, choose *Administration System Initialization Print Preferences*, and on the *General* tab, do the following:
	- 1. Select *Max. Rows per Page*.
	- 2. Select *Print with Vertical Compression*.

All the rows in the document are compressed according to this definition.

To extend the blank area, reduce the height of any other area in the layout.

2. To reduce the repetitive area, reduce the fonts, the fields (including hidden ones), and the entire area.

## <span id="page-57-2"></span>12.9 Printing Pictures in Their Original Size

The *Ext. Image Processing* field sets the print style of your logo and pictures. The field is relevant when attached pictures are not printed according to their original size.

To print pictures in their original size, do the following:

- 1. From the SAP Business One *Main Menu*, choose *Administration System Initialization General Settings*.
- 2. On the *Display* tab, in the *Ext. Image Processing* field, select *Full*.

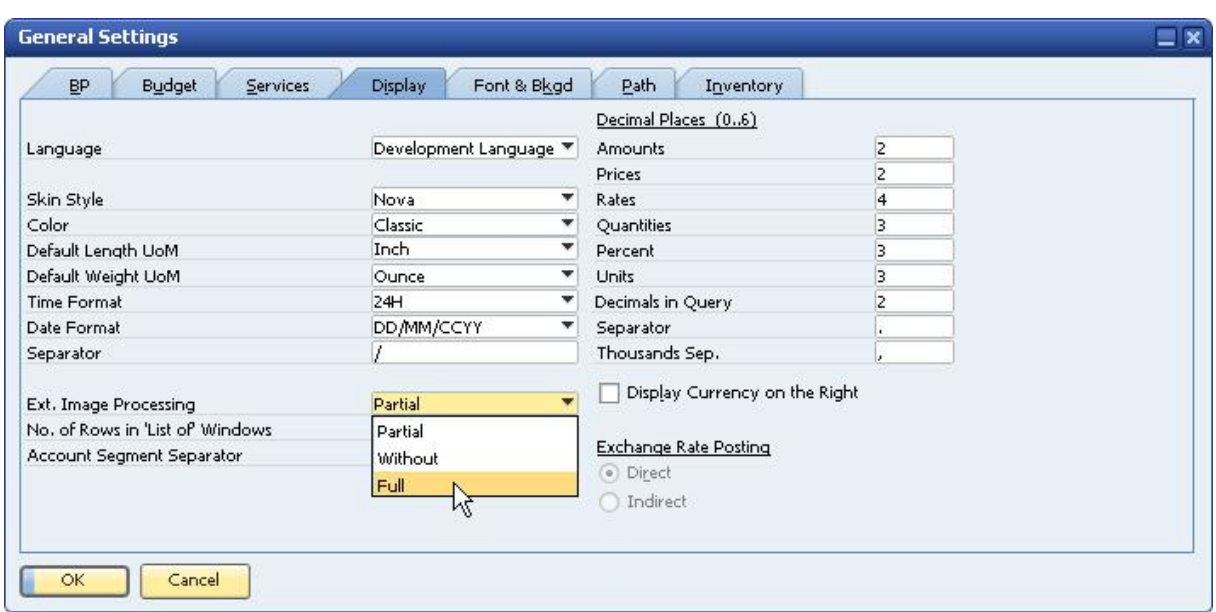

This enables a print style that sharpens the picture's printout and reduces the printout of a text-containing logo.

### <span id="page-58-0"></span>12.10 Printing the Manufacturer or Group Name

To print the manufacturer or the item group name of an item or business partner, do the following:

- 1. In the repetitive area, add a new hidden database field.
- 2. In the *Table* field of the *Properties* window, on the *Content* tab, select *Items*.
- 3. In the *Column* field select *Item Group*.

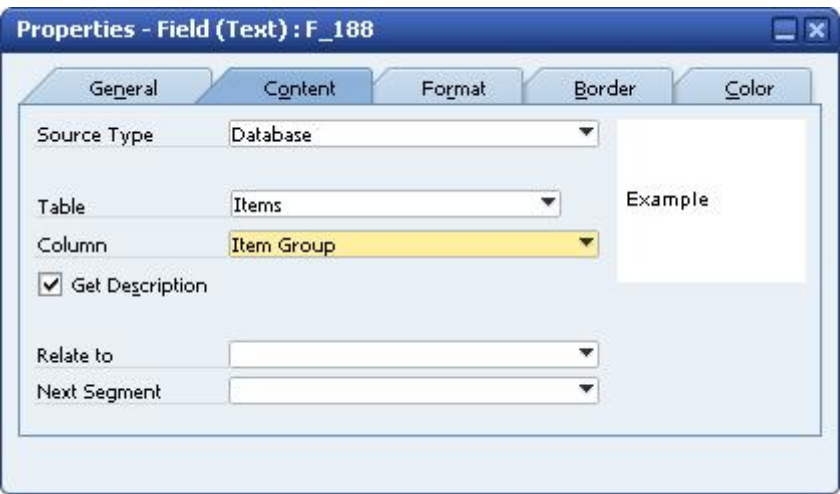

4. Add another database field in the same area. You can now select the *Item Groups* in the *Table* field and Gr*oup Name* in the *Column* field.

## <span id="page-59-0"></span>12.11 Picture Formats

You can use the following graphic formats:

- \*.bmp
- \*.gif
- \*.jpg
- \*.png  $\overline{a}$
- \*.tif
- \*.pcx
- \*.tga
- $*$  hif  $\overline{a}$

The files must not be compressed.

### <span id="page-59-1"></span>12.12 Error Messages

"File name missing in data field":

The system displays this error message when you attempt to save a print layout that contains a database field with no values in the *Table* and *Column* fields.

#### File name missing in data field [Message 101-10]

The system highlights the relevant field in both the layout and the *Field Index* window to indicate where the problem is. You can remove or update the field.

"Printing Error":

When the system generates error messages related to fields in the layout, the unique ID numbers of the field(s) causing the error are displayed as part of the message:

Printing Error:Field does not exist (RPT -6717) (Field: Field\_309)

## <span id="page-59-2"></span>12.13 Maintaining the Original Display Order

After creating subtotals and subsorts, you can determine that the items inside each subsort appear in their original order, as displayed in the document.

To maintain the original display order, do the following:

1. In the repetitive area that contains the *Row Number* field from the document, create a hidden system variable field:

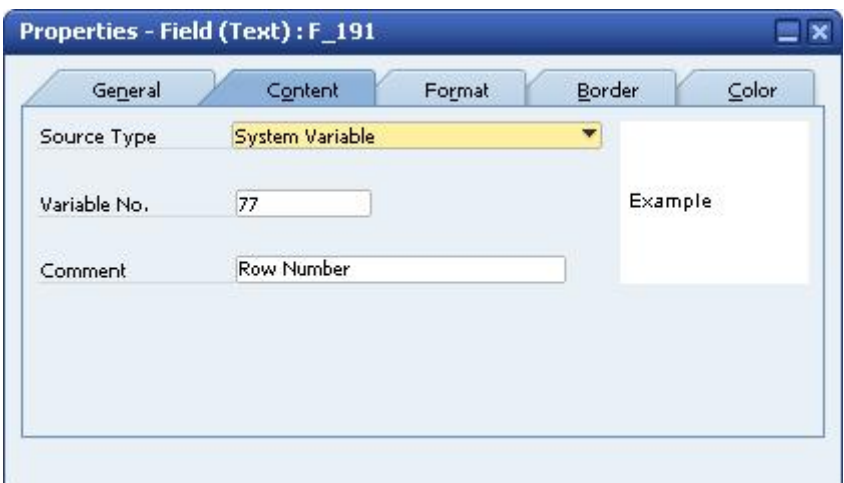

2. In the *Sort* window, define this field as the secondary sort.

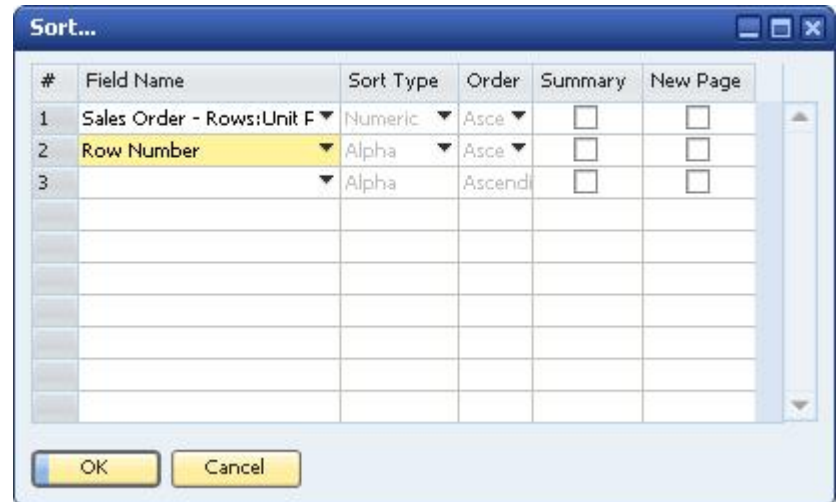

## <span id="page-60-0"></span>12.14 Printing Using the Page X of Y Format

To print page numbers in reports and documents in a Page X of Y format, do the following:

- 1. Create two formula fields using the following operands:
	- o CurrentPage()
	- o TotalPages()
- 2. Create two text fields containing the texts:
	- o Page
	- o of

## <span id="page-61-0"></span>12.15 Printing Query Parameters in User Reports

You can create user reports for your user-defined queries.

If a query contains conditions, these are printed in the report header.

## Example

A query retrieves all the business partners with a positive account balance and uses the condition "Balance > 0.00".

When you create a user report for this query, the condition you use in the query is printed in the report header.

## <span id="page-61-1"></span>12.16 Printing Additional Bar Code Types

With SAP Business One you can print the most widely used bar code types: EAN 13 and Code 39. In addition, you can print other bar code types by following the procedure below.

### **Prerequisites**

You have saved the required bar code font on your computer.

### 1 Note

You can obtain bar code fonts on the Internet.

### **Procedure**

- 1. To install the bar code font in the Microsoft Windows font library, from the Windows taskbar choose *Start Control Panel Fonts*.
- 2. In the menu bar choose *File Install New Font*.
- 3. Navigate to the required font and choose the *OK* button.
- 4. In SAP Business One, open the required print layout in Print Layout Designer, create a new field, and define it as *Free Text* or *Database*.
- 5. In the *Properties* window of the new field, select the *Format* tab.
- 6. In the *Font* field, select the bar code font.

#### **Result**

When the document is printed, the content of the new field is printed as a bar code.

## $i$  Note

To view the bar code when print previewing the layout and sending it through e-mail, make sure that the *Preview Printing Layout* and *E-Mail Layout* checkboxes on the *Format* tab in the *Document Properties* window are deselected.

#### **www.sap.com/contactsap**

#### **Material Number**

© 2019 SAP SE or an SAP affiliate company. All rights reserved. No part of this publication may be reproduced or transmitted in any form or for any purpose without the express permission of SAP SE or an SAP affiliate company.

SAP and other SAP products and services mentioned herein as well as their respective logos are trademarks or registered trademarks of SAP SE (or an SAP affiliate company) in Germany and other countries. All other product and service names mentioned are the

trademarks of their respective companies. Please see <https://www.sap.com/corporate/en/legal/copyright.html>for

additional trademark information and notices. Please see

[https://www.sap.com/corporate/en/legal/trademark.third-party](https://www.sap.com/corporate/en/legal/trademark.third-party-trademark-notices.html)[trademark-notices.html](https://www.sap.com/corporate/en/legal/trademark.third-party-trademark-notices.html) for third party trademark notices. Please see <https://help.sap.com/viewer/disclaimer>for other

important disclaimers and legal information. JAVATM Disclaimer

Some components of this product are based on Java™. Any code change in these components may cause unpredictable and severe malfunctions and is therefore expressly prohibited, as is any decompilation of these components.

Any Java™ Source Code delivered with this product is only to be used by SAP's Support Services and may not be modified or altered in any way.

SAP Business One – Additional Copyrights & Trademarks DotNetZip, .NET, SQL Server, Visual C++, Visual #, and Windows Installer are trademarks or registered trademarks of Microsoft Corporation.

DynaPDF is a trademark or registered trademark of DynaForms Software for Documents - Jens Boschulte.

EDTFTPJ/PRO is a trademark or registered trademark of Enterprise Distributed Technologies.

InstallAnywhere and InstallShield are trademarks or registered trademarks of Flexera Software LLC.

SEE4C (SMTP/POP3/IMAP Email Component Library for C/C++) is the copyright of MarshallSoft Computing, Inc. MARSHALLSOFT is a trademark or registered trademark of MarshallSoft Computing, Inc. Victor Image Processing Library and VIC32 are trademarks or registered trademarks of Catenary Systems. The Victor Image Processing Library is copyright material. This includes the source code, object code, dlls, examples, and documentation. This material is protected by United States copyright law as well as international copyright treaty provisions.

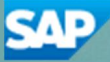